# **Marques commerciales et Copyright**

#### © Copyright 2000 Hewlett-Packard Company

Tous droits réservés. Il est interdit de photocopier, reproduire ou traduire dans une autre langue tout ou partie du présent document sans l'autorisation préalable écrite de Hewlett-Packard Company.

Les informations de ce document sont sujettes à modification sans préavis. Hewlett-Packard ne peut être tenu responsable des erreurs contenues dans ce document ou des éventuels dommages causés par la circulation, la réalisation ou l'utilisation de cette brochure.

HP, le logo HP, JetSend, le logo JetSend, PhotoSmart et le logo PhotoSmart sont la propriété de Hewlett-Packard Company.

Microsoft et Windows sont des marques déposées de Microsoft Corporation.

Mac, le logo Mac et Macintosh sont des marques déposées d'Apple Computer, Inc.

ImageMate est une marque déposée de SanDisk Corporation.

CompactFlash, CF et le logo CF sont des marques déposées de CompactFlash Association.

Les autres marques et noms de produits sont des marques commerciales ou des marques déposées de leurs détenteurs respectifs.

# **appareil photo numérique hp photosmart 315 guide de l'utilisateur Français**

www.hp.com/photosmart <sup>1</sup>

# **Sommaire**

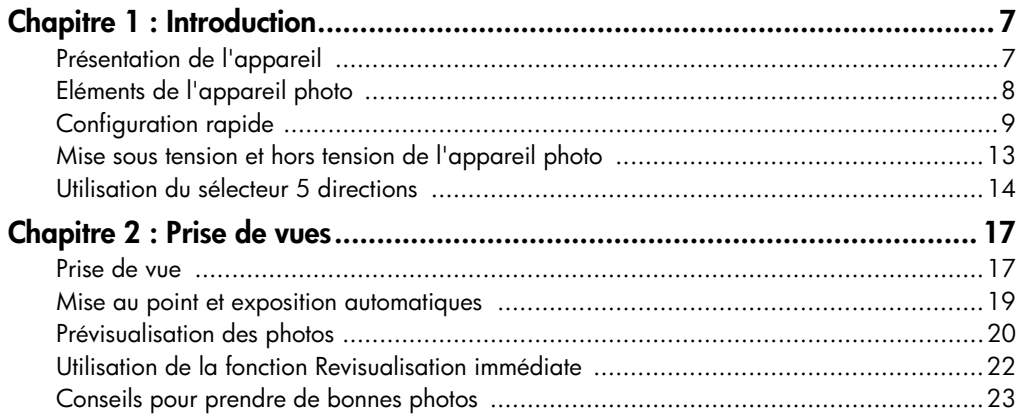

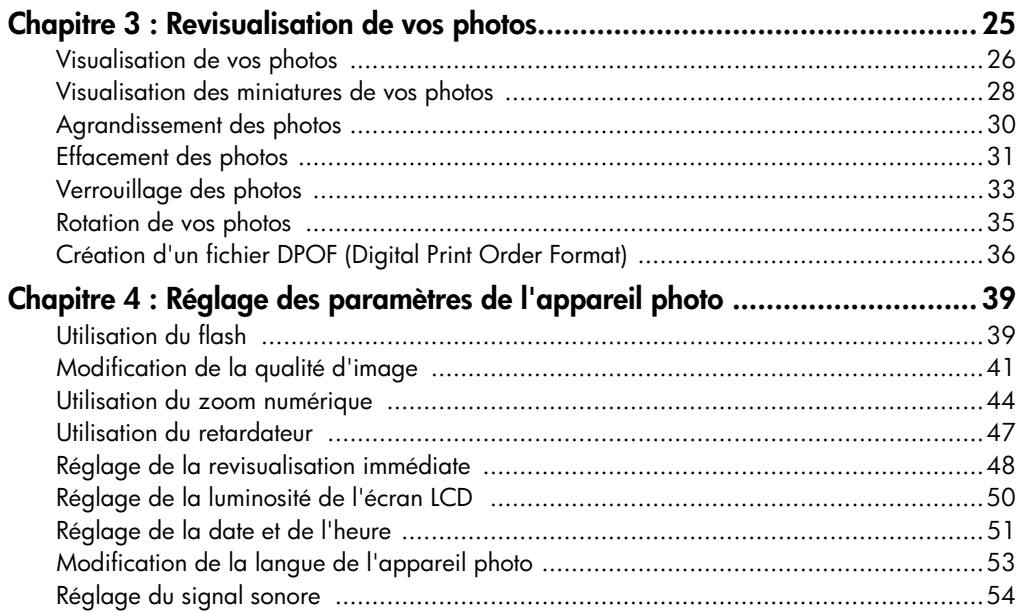

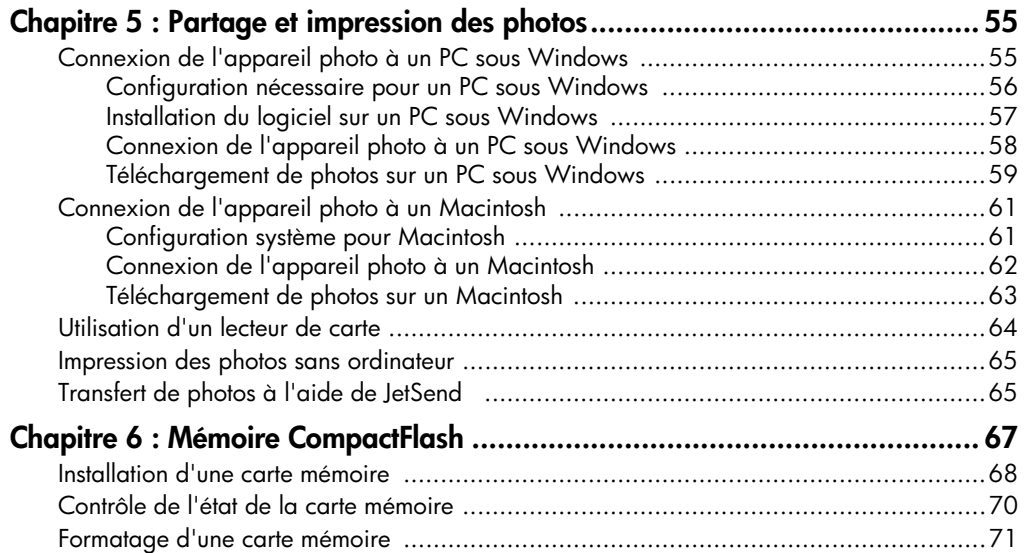

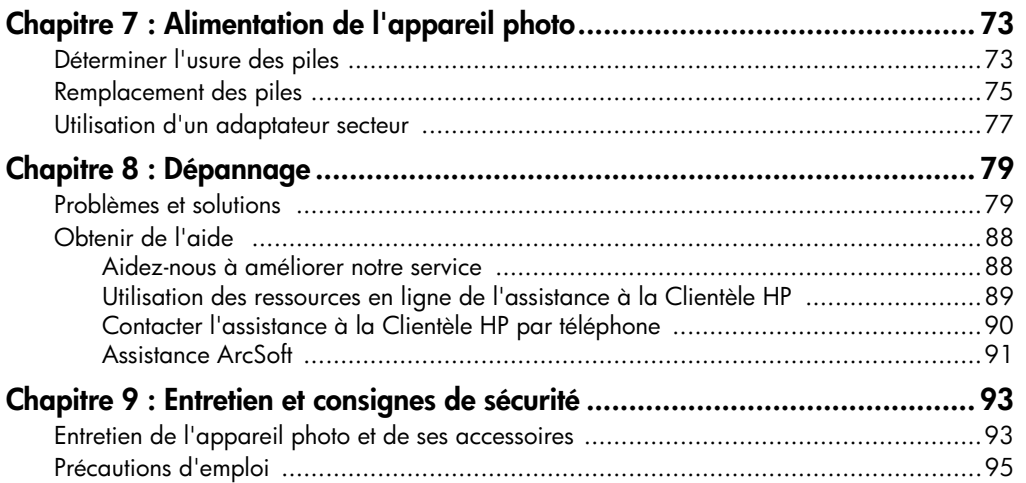

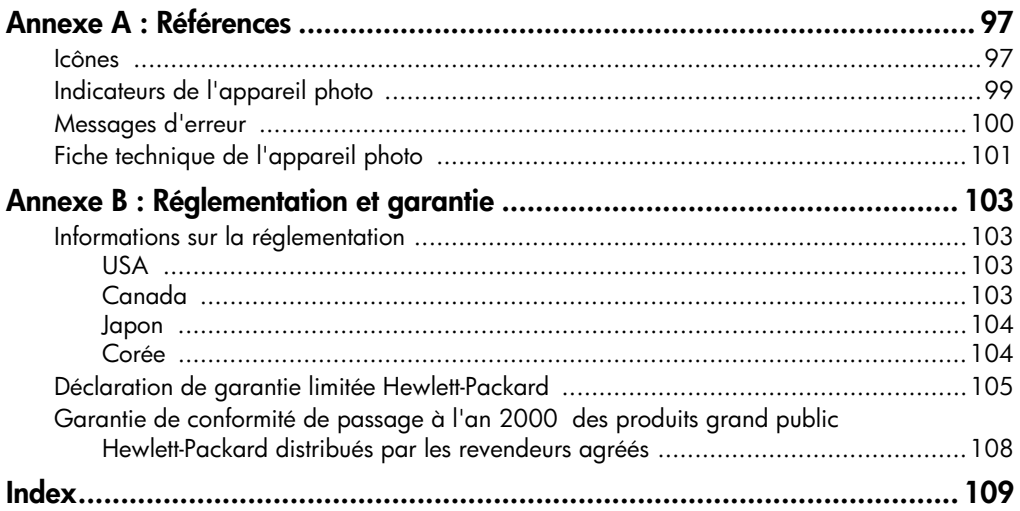

# **Chapitre 1 : Introduction**

## **Présentation de l'appareil**

L'appareil photo numérique HP PhotoSmart 315, simple d'emploi, prend des photos de haute qualité que vous pouvez partager en famille et entre amis sur Internet ou via courrier électronique. Il est livré avec un logiciel HP permettant de manipuler, stocker et imprimer vos <sup>p</sup>hotos. L'appareil photo dispose des fonctions suivantes :

- Résolution de 2,1 Mégapixels
- Interface viser et déclencher
- Exposition automatique
- Mise au point automatique
- Flash intégré avec fonction anti-yeux rouges
- Connexion USB à l'ordinateur
- Zoom numérique 2,5x
- Connexion infrarouge JetSend à tout <sup>p</sup>ériphérique JetSend, tel qu'une imprimante
- Ecran à cristaux liquides pour la visualisation (avant et après la prise des <sup>p</sup>hotos)
- « Pellicule numérique » économique (carte mémoire CompactFlash réutilisable)
- Retardateur

# **Eléments de l'appareil photo**

Les illustrations suivantes présentent l'appareil photo numérique HP PhotoSmart 315 vu de face, de dos et de côté.

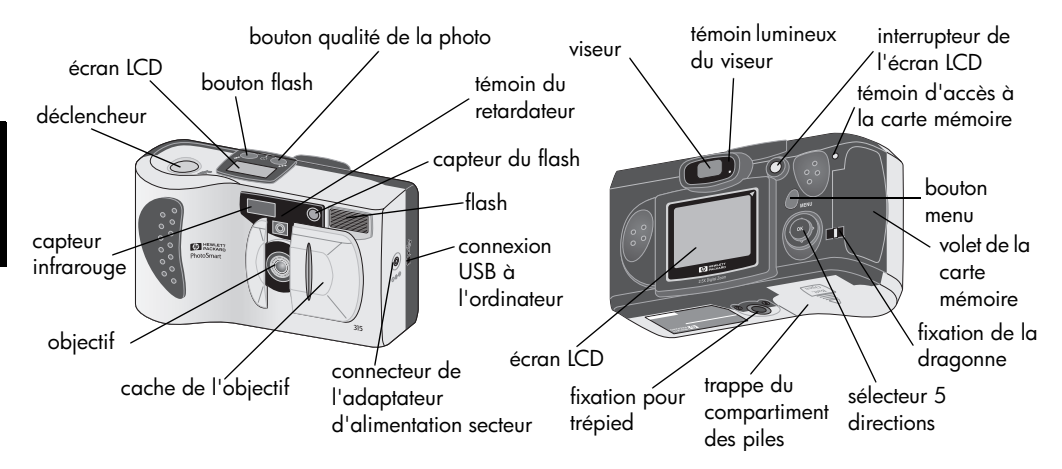

8 guide de l'utilisateur de l'appareil photo numérique hp photosmart 315

- 
- Configuration rapide<br>
L'appareil photo HP PhotoSmart 315 est facile à configurer ; après avoir procédé<br>
aux étapes suivantes, vous pourrez prendre des photos.<br>
Etape 1 : Fixation de la dragonne<br>
1. Ouvrez le volet de la ca
	-
	-

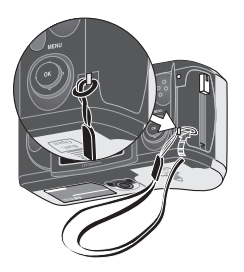

Eta[p](#page-75-0)e 2 : Mise en place des piles<br>
Insérez quatre piles IR06 (fournies), en vérifiant que les bornes +/- pointent dans la<br>
benne direction (reportez-vous au schéma figurant à l'intérieur du compartiment des<br>
piles). Pour p

1. Ouvrez le cache de l'objectif pour mettre

I. Ouvrez le cache de l'objectit pour mettre<br>
l'écron ICD s'ollume et difiche les différents<br>
divis de langues.<br> **Remarque :** L'appareil photo active<br>
sudement l'écran ICD<br>
sudement l'écran ICD<br>
sudement de la première<br>

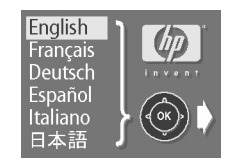

- 
- 

- Etape 4 : Réglage de la date et de l'heure<br>
Après avoir choisi la langue des menus de l'appareil photo, vous êtes<br>
immédiatement invité à saist la date et l'heure en cours. Lorsque vous aurez réglé<br>
l'heure réelle, l'appar
	-
	-
	-

## **Mise sous tension et hors tension de l'appareil photo**

• Pour mettre l'appareil photo en marche, faites coulisser le cache de l'objectif en position ouverte. L'écran LCD s'allume et affiche l'état de l'appareil photo.

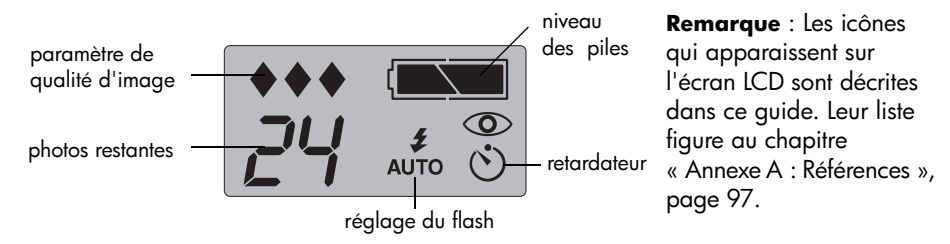

• Pour éteindre l'appareil photo, fermez le cache de l'objectif en le faisant coulisser. L'écran LCD s'éteint.

#### **Mise en marche automatique désactivée**

Afin d'économiser les piles, l'appareil s'éteint automatiquement au bout de 3 minutes d'inactivité. S'il est connecté à un ordinateur, il s'éteint au bout de 30 minutes d'inactivité et il n'y a pas d'interaction entre l'appareil photo et l'ordinateur.

# <span id="page-14-0"></span>**Utilisation du sélecteur 5 directions**

Le sélecteur 5 directions permet de :

- • sélectionner des options de menu afin de régler les paramètres de l'appareil photo,
- •passer en revue les photos prises,
- •utiliser le zoom numérique.

Actionnez le sélecteur 5 directions latéralement ou verticalement pour vous déplacer dans la direction correspondante. Lorsqu'une procédure figurant dans ce guide demande d'appuyer sur **OK**, appuyez au centre du sélecteur. Par exemple, pour sélectionner des options de menu :

- 1. Appuyez sur l'**interrupteur de l'écran LCD** pour le mettre en marche.
- 2. Appuyez sur le bouton **menu**.

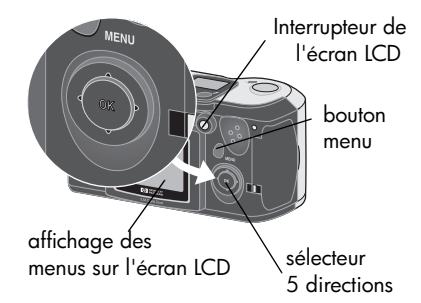

**Français**

- 3. Actionnez le sélecteur 5 directions latéralement jusqu'à ce que le menu de votre choix soit sélectionné sur l'écran LCD. Chaque menu est représenté par une icône. Lorsque vous sélectionnez une icône, celle-ci s'anime et <sup>s</sup>'agrandit.
- 4. Appuyez sur **OK** pour ouvrir le menu. Pour appuyer sur **OK**, appuyez au centre du sélecteur 5 directions, sans incliner le bouton.
- 5. Actionnez le sélecteur 5 directions verticalement pour mettre votre choix en surbrillance. La barre de mise en surbrillance indique l'option sélectionnée.
- 6. Appuyez sur **OK** pour confirmer votre sélection.

Vous pouvez également utiliser le sélecteur 5 directions pour faire défiler vos photos ou activer le zoom numérique. Pour

<sup>p</sup>lus d'informations, reportez-vous à « [Visualisation de vos photos](#page-26-0) », page 26 et « [Utilisation](#page-44-0)  [du zoom numérique](#page-44-0) », page 44. Les instructions spécifiques à l'utilisation des menus de l'appareil photo figurent dans ce guide.

**Remarque :** Pour quitter les menus de l'appareil photo sans faire de sélection, appuyez sur le bouton **menu**.

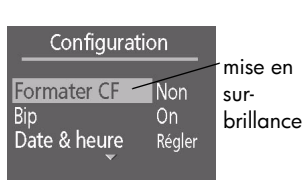

Configuration

 $\frac{D}{AB}$ 

icône sélectionnée **Français**

16 guide de l'utilisateur de l'appareil photo numérique hp photosmart 315

# **Chapitre 2 : Prise de vues**

Ce chapitre décrit la procédure à suivre pour prendre des photos avec l'appareil photo numérique HP PhotoSmart 315 et vous donne quelques conseils pour vous aider à améliorer la qualité de vos clichés. Une fois familiarisé avec cette procédure, consultez le chapitre 4 pour savoir comment effectuer les réglages de l'appareil en fonction de vos besoins.

## **Prise de vue**

- 1. Ouvrez le cache de l'objectif pour mettre l'appareil photo en marche. L'appareil est en mode Capture. Ne posez pas vos doigts sur l'objectif ou sur le flash lorsque vous vous apprêtez à prendre une photo.
- 2. Cadrez votre sujet dans le viseur.
- 3. Enfoncez le **déclencheur** jusqu'à mi-course et maintenez-le enfoncé afin de permettre à l'appareil photo d'effectuer la mise au point et de régler l'exposition.
- 4. Lorsqu'un témoin vert fixe apparaît à droite du viseur, enfoncez complètement le **déclencheur** pour prendre la photo. Attendez le signal sonore qui indique que la photo a été prise, puis relâchez le **déclencheur**.

Un témoin rouge près du viseur indique que le traitement de la photo est en cours. Lorsque le témoin s'éteint, vous pouvez prendre une autre photo.

**Conseil :** Lorsque vous prenez une photo, ne posez pas vos doigts sur l'objectif ou sur le flash. Les illustrations suivantes montrent comment tenir l'appareil photo.

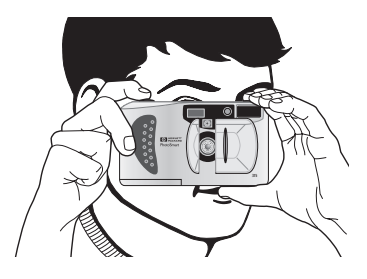

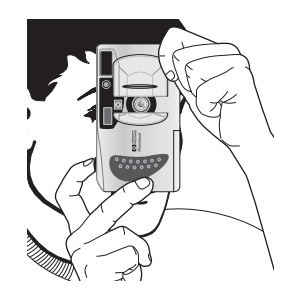

18 guide de l'utilisateur de l'appareil photo numérique hp photosmart 315

## **Mise au point et exposition automatiques**

L'appareil photo effectue la mise au point et règle l'exposition automatiquement en fonction des conditions d'éclairage lorsque vous appuyez sur le **déclencheur**. Si vous devez <sup>p</sup>hotographier un sujet en mouvement, préparez-vous à l'avance en cadrant votre photo et en enfonçant le **déclencheur** à mi-course. Lorsque le témoin vert apparaît à côté du viseur, l'appareil photo a effectué sa mise au point et réglé l'exposition. Vous pouvez alors enfoncer complètement le **déclencheur** au moment précis où vous souhaitez capturer l'image.

L'appareil photo effectuera la mise au point et réglera l'exposition automatiquement, même si vous enfoncez le **déclencheur** à fond sans vous arrêter à mi-course. Toutefois, votre photo sera vraiment parfaite si vous laissez l'appareil effectuer la mise au point et le réglage de l'exposition en appuyant sur le **déclencheur** jusqu'à mi-course avant de l'enfoncer complètement au moment précis où vous voudrez prendre la photo.

Si l'appareil photo ne parvient pas à effectuer la mise au point et que la lumière est insuffisante pour éclairer le sujet, le témoin vert situé à droite du viseur clignote. Rien ne vous empêche de prendre la photo, au détriment parfois de la qualité. Pour obtenir de meilleurs résultats, consultez nos suggestions à la section « [Conseils pour prendre de bonnes photos](#page-23-0) », [page](#page-23-0) 23.

# **Prévisualisation des photos**

Au lieu de regarder dans le viseur pour composer votre photo, vous pouvez utiliser l'écran LCD. L'écran LCD affiche la photo telle quelle, tandis que le viseur réduit quelque peu la zone réellement couverte par l'objectif de l'appareil photo. Si le cadrage est primordial, prévisualisez votre photo sur l'écran LCD, exactement comme pour les gros plans.

**Remarques :** Si vous utilisez le zoom numérique, vous devez prévisualiser la photo sur l'écran LCD pour voir l'effet du zoom. Voir « [Utilisation du zoom numérique](#page-44-0) », [page](#page-44-0) 44.

> Afin d'économiser les piles, l'appareil photo éteint automatiquement l'écran LCD si vous ne prenez pas de photo au bout de 60 secondes.

#### **Pour prévisualiser une photo :**

- 1. Ouvrez le cache de l'objectif pour mettre l'appareil photo en marche.
- 2. Appuyez sur l'**interrupteur de l'écran LCD** pour l'activer.
- 3. Cadrez votre photo dans l'écran LCD en pointant l'objectif de l'appareil sur votre sujet.
- 4. Appuyez sur le **déclencheur** jusqu'à mi-course et maintenez-le enfoncé afin de permettre à l'appareil photo d'effectuer la mise au point et de régler l'exposition.
	- **Remarque :** Si vous bougez l'appareil photo et cadrez un autre sujet tout en maintenant le **déclencheur** enfoncé à mi-course, l'appareil photo ne refait pas le réglage de la mise au point et de l'exposition. Si vous décidez de prendre une autre photo, relâchez le **déclencheur** et recommencez depuis le début pour que l'appareil puisse effectuer la mise au point et régler l'exposition en fonction du nouveau sujet.
- 5. Lorsqu'un témoin vert fixe apparaît à droite du viseur, enfoncez complètement le **déclencheur** pour prendre la photo. Attendez le signal sonore qui indique que la photo a été prise, puis relâchez le **déclencheur**.

Lorsque vous avez fini d'utiliser l'écran LCD pour cadrer vos photos, vous pouvez fermer le cache de l'objectif pour éteindre l'appareil ou appuyer sur l'**interrupteur de l'écran**  LCD pour éteindre l'écran LCD uniquement.

# **Utilisation de la fonction Revisualisation immédiate**

Il est possible de revoir la photo sur l'écran LCD après chaque prise de vue. Lors de la revisualisation d'une photo, vous pouvez choisir de l'enregistrer ou de l'effacer. Pour revisualiser vos photos automatiquement, vous devez activer l'option Revisualisation immédiate à l'aide du menu **Revisualisation immédiate**. Pour savoir comment activer cette fonction, reportez-vous à la section « [Réglage de la revisualisation immédiate](#page-48-0) », page 48.

**Remarque :** Vous pouvez également revisualiser les photos stockées sur la carte mémoire de l'appareil à l'aide du mode Revisualisation. Pour plus d'informations, reportezvous au «Chapitre 3 [: Revisualisation de vos photos»](#page-25-0).

### **Pour utiliser la fonction Revisualisation immédiate :**

1. Prenez une photo.

L'appareil affiche la photo que vous venez de prendre sur l'écran LCD.

2. Pour enregistrer la photo, appuyez sur **OK** ou ne faites rien. L'écran LCD s'éteint. OU

Pour supprimer la photo, actionnez le sélecteur 5 directions latéralement pour choisir **Supprimer** dans le menu et appuyez sur **OK**. L'écran LCD s'éteint.

Si vous ne sélectionnez ni **Enregistrer** ni **Supprimer** dans le menu, l'appareil enregistrera automatiquement la photo et éteindra l'écran LCD au bout de 4 secondes.

# <span id="page-23-0"></span>**Conseils pour prendre de bonnes photos**

- Essayez de remplir l'intégralité du cadre de la photo avec votre sujet tout en éliminant les détails superflus.
- • Placez-vous dos au soleil (ou sur le côté par rapport au soleil) mais en aucun cas directement en dessous ou face à lui.
- • Si la lumière est derrière votre sujet, utilisez le paramètre **Actif** du flash pour augmenter la lumière devant votre sujet. Pour plus d'informations, reportez-vous à la section « [Utilisation du flash](#page-39-0) », page 39.
- • Lorsque l'éclairage ambiant est faible, utilisez le flash. Si vous utilisez le paramètre **Actif** ou **Inactif** du flash, utilisez un trépied pour éviter les mouvements de l'appareil lors de l'exposition.
- •Si vous utilisez le flash, ne postez pas le sujet hors de portée du flash (3 m).

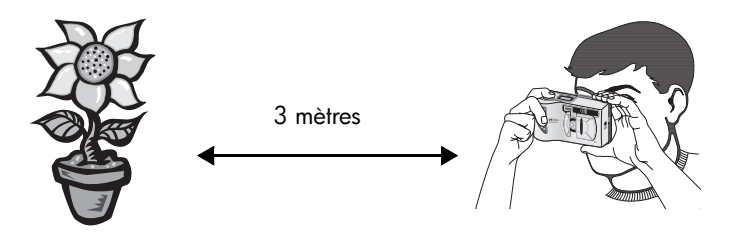

- • L'appareil photo met environ une seconde pour effectuer la mise au point et régler l'exposition quand vous enfoncez le **délencheur** à mi-course. Lorsque le témoin vert <sup>s</sup>'allume à droite du viseur, enfoncez complètement le **déclencheur** pour prendre la photo. Si vous n'êtes pas habitué au fonctionnement d'un appareil numérique, entraînezvous afin de vous familiariser avec les temps de réponse.
- • Si le témoin vert clignote alors que vous appuyez sur le **déclencheur**, cela signifie que l'appareil ne parvient pas à effectuer la mise au point et/ou que la luminosité est insuffisante pour éclairer votre sujet. Dans ce cas, procédez comme suit :
	- • Vérifiez que vous n'êtes pas trop près de votre sujet et que celui-ci est bien cadré. La mise au point automatique de l'appareil a une portée comprise entre 30 cm et l'infini et s'effectue sur l'objet situé au centre du cadre.
	- • Si votre sujet est sous exposé, attendez que les conditions d'éclairage naturel <sup>s</sup>'améliorent ou utilisez le flash. Pour plus d'informations, reportez-vous à la section « [Utilisation du flash](#page-39-0) », page 39.
	- • Réglez la mise au point et l'exposition automatiques de l'appareil photo avec un autre sujet. Cadrez d'abord un sujet situé à même distance de l'objectif et bénéficiant des mêmes conditions d'éclairage que le sujet que vous avez choisi, puis enfoncez le **déclencheur** jusqu'à mi-course. Ensuite, tout en maintenant le **déclencheur** enfoncé à mi-course, cadrez votre sujet avant d'enfoncer complètement le **déclencheur**.

# <span id="page-25-0"></span>**Chapitre 3 : Revisualisation de vos photos**

Après avoir pris des photos et une fois qu'elles ont été stockées sur la carte mémoire CompactFlash, vous pouvez les visualiser grâce à l'écran LCD. Ce faisant, vous pouvez agrandir, effacer, verrouiller et faire pivoter des photos ou créer un fichier DPOF pour imprimer un jeu de photos. Votre appareil photo se met automatiquement en mode Revisualisation lorsque vous allumez l'écran LCD et que le cache de l'objectif est fermé.

**Conseil :** Afin d'économiser les piles, branchez un adaptateur secteur (en option) lors de l'utilisation de l'écran LCD pour revisualiser vos photos. Voir « [Utilisation d'un](#page-77-0)  [adaptateur secteur](#page-77-0) », page 77.

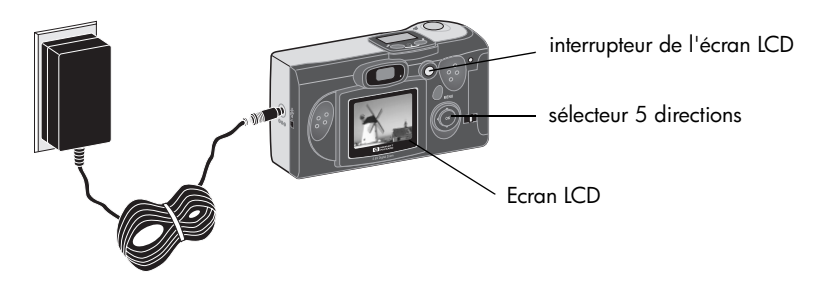

# <span id="page-26-0"></span>**Visualisation de vos photos**

- 1. Vérifiez que le cache de l'objectif est fermé (l'appareil photo est éteint).
- 2. Appuyez sur l'**interrupteur de l'écran LCD** pour le mettre en marche. La dernière photo prise apparaît sur l'écran LCD.
- 3. Utilisez le sélecteur 5 directions pour passer vos photos en revue.

Chaque fois que vous affichez une nouvelle photo sur l'écran LCD, une barre d'état général apparaît pendant quelques secondes.

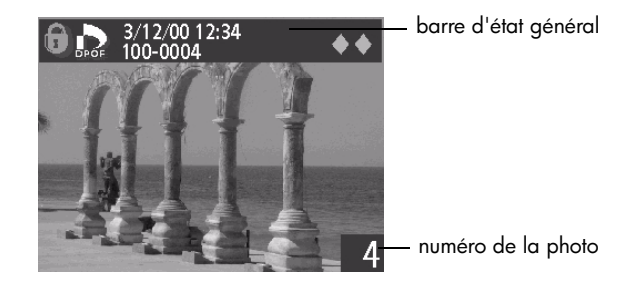

26 guide de l'utilisateur de l'appareil photo numérique hp photosmart 315

La barre d'état général contient des informations concernant la photo actuelle :

- •la date/heure de la photo
- •la qualité d'image utilisée lors de la prise de vue ( ♠, ♦♦ ou ♦♦♦)
- • l'état DPOF (l'icône DPOF s'affiche uniquement si la photo a été marquée dans un fichier DPOF)
- •l'icône de verrouillage (apparaît seulement si la photo est verrouillée)
- •le répertoire et les informations relatives au fichier de la carte mémoire

Le numéro figurant dans l'angle inférieur droit de chaque photo correspond à la série de <sup>p</sup>hotos que vous avez prises. Pour plus de détails sur la qualité d'image, le verrouillage et DPOF, reportez-vous aux sections « [Modification de la qualité d'image](#page-41-0) », page 41, « [Verrouillage des photos](#page-33-0) », page 33 et « [Création d'un fichier DPOF \(Digital Print Order](#page-36-0)  [Format\)](#page-36-0) », page 36.

Lorsque vous avez terminé de revisualiser les photos, n'oubliez pas d'éteindre l'écran LCD afin d'économiser les piles.

# **Visualisation des miniatures de vos photos**

Vous pouvez afficher neuf photos simultanément sur l'écran LCD.

### **Pour regarder des miniatures de vos photos :**

- 1. Vérifiez que le cache de l'objectif est fermé (l'appareil photo est éteint).
- 2. Appuyez sur l'**interrupteur de l'écran LCD** pour le mettre en marche.
- 3. Appuyez sur le bouton **menu**.
- 4. Actionnez le sélecteur 5 directions latéralement pour accéder par défilement au menu **Miniatures** et appuyez sur **OK**.

L'écran LCD affiche jusqu'à neuf photos simultanément, selon le nombre de <sup>p</sup>hotos stockées sur la carte mémoire. La première photo du jeu est entourée d'une bordure jaune (il s'agit de la photo sélectionnée).

> <sup>p</sup>hoto actuellement sélectionnée

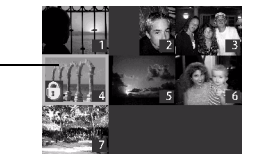

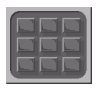

5. Pour passer au jeu de miniatures suivant, utilisez le sélecteur 5 directions afin de déplacer la bordure jaune sur la dernière photo du jeu, et appuyez en bas du sélecteur.

**Remarque :** Pour revenir au jeu de miniatures précédent, déplacez la bordure jaune sur la première photo du jeu et appuyez en haut du sélecteur 5 directions.

6. Pour afficher une photo en vue normale, utilisez le sélecteur 5 directions afin de déplacer la bordure jaune sur la photo en question et appuyez sur **OK**.

# **Agrandissement des photos**

Lors de la revisualisation d'une photo, vous pouvez en agrandir une partie.

### **Pour agrandir une photo :**

- 1. Vérifiez que le cache de l'objectif est fermé (l'appareil photo est éteint).
- 2. Appuyez sur l'**interrupteur de l'écran LCD** pour le mettre en marche.
- 3. Actionnez le sélecteur 5 directions latéralement pour accéder à la photo que vous souhaitez agrandir.
- 4. Appuyez sur le bouton **menu**.
- 5. Actionnez le sélecteur 5 directions latéralement pour accéder par défilement au menu **Agrandir**.

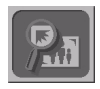

6. Appuyez sur **OK** pour agrandir la photo.

L'appareil photo agrandit le centre de l'image. Une bordure bleue encadre la photo pour indiquer qu'elle est agrandie.

- 7. Utilisez le sélecteur 5 directions pour faire un panoramique à gauche, à droite, en haut et en bas.
- 8. Appuyez sur **OK** pour revenir à une vue normale.

# **Effacement des photos**

Vous pouvez effacer une seule photo ou la totalité des photos stockées sur la carte mémoire. Lorsqu'une photo a été effacée, elle ne peut être récupérée.

**Remarque :** Les photos verrouillées doivent être déverrouillées avant d'être effacées. Pour <sup>p</sup>lus d'informations, reportez-vous à la section « [Verrouillage des photos](#page-33-0) », [page](#page-33-0) 33.

### **Pour effacer des photos :**

- 1. Vérifiez que le cache de l'objectif est fermé (l'appareil photo est éteint).
- 2. Appuyez sur l'**interrupteur de l'écran LCD** pour le mettre en marche.
- 3. Si vous souhaitez effacer une seule photo, actionnez le sélecteur 5 directions latéralement pour afficher la photo à effacer.

**Remarque :** Si vous souhaitez effacer toutes les photos stockées sur la carte mémoire, la <sup>p</sup>hoto affichée sur l'écran LCD importe peu.

4. Appuyez sur le bouton **menu**.

5. Actionnez le sélecteur 5 directions latéralement pour accéder par défilement au menu **Effacer** et appuyez sur **OK**.

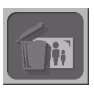

- 6. Actionnez le sélecteur 5 directions verticalement pour choisir **Oui** si vous souhaitez effacer uniquement la photo en cours ou **Toutes** si vous souhaitez effacer toutes les photos, puis appuyez sur **OK**.
- **Français**

7. Si vous choisissez d'effacer toutes les photos, vous devrez confirmer votre choix. Pour ce faire, actionnez latéralement le sélecteur 5 directions pour sélectionner **Oui**, puis appuyez sur **OK**.

8. Pour effacer une autre photo, actionnez le sélecteur 5 directions latéralement pour passer à la photo suivante, sélectionnez **Oui** et appuyez sur **OK**.

Répétez cette étape jusqu'à ce que vous ayez effacé les photos.

9. Lorsque vous avez terminé d'effacer les photos, actionnez le sélecteur 5 directions latéralement pour choisir **Quitter** et appuyez sur **OK**.

## <span id="page-33-0"></span>**Verrouillage des photos**

Le verrouillage des photos permet d'éviter de les effacer accidentellement de la carte mémoire. Vous pouvez verrouiller simultanément toutes les photos stockées sur la carte mémoire ou choisir de verrouiller certaines photos. Vous pouvez également déverrouiller des photos qui ont été verrouillées.

Lorsque vous revisualisez des photos sur l'écran LCD, une icône de verrouillage apparaît sur la barre d'état général des photos verrouillées.

**Avertissement :** Le verrouillage d'une photo ne la protégera pas contre l'effacement en cas de formatage de la carte mémoire. Pour plus d'informations, reportez-vous à la section « [Formatage d'une carte mémoire](#page-71-0) », page 71.

#### **Pour verrouiller ou déverrouiller des photos :**

- 1. Vérifiez que le cache de l'objectif est fermé (l'appareil photo est éteint).
- 2. Appuyez sur l'**interrupteur de l'écran LCD** pour le mettre en marche.

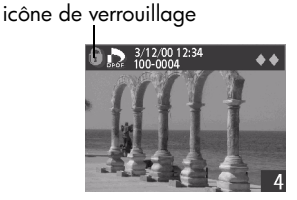

3. Si vous verrouillez ou déverrouillez une seule photo, actionnez le sélecteur 5 directions latéralement pour afficher la photo à verrouiller ou à déverrouiller.

**Remarque :** Si vous verrouillez ou déverrouillez toutes les photos de la carte mémoire, le choix de la photo affichée sur l'écran LCD importe peu.

- 4. Appuyez sur le bouton **menu**.
- 5. Actionnez le sélecteur 5 directions latéralement pour accéder par défilement au menu **Verrouiller** et appuyez sur **OK**.
- 6. Actionnez le sélecteur 5 directions verticalement pour choisir **Oui** si vous souhaitez verrouiller ou déverrouiller uniquement la photo en cours ou **Toutes** si vous souhaitez verrouiller ou déverrouiller toutes les photos, puis appuyez sur **OK**.
- 7. Si vous choisissez de verrouiller ou de déverrouiller toutes les photos, vous devrez confirmer votre choix. Pour ce faire, actionnez latéralement le sélecteur 5 directions pour sélectionner **Oui**, puis appuyez sur **OK**.
- 8. Pour verrouiller ou déverrouiller une autre photo, actionnez le sélecteur 5 directions latéralement afin de passer à la photo suivante, sélectionnez **Oui** et appuyez sur **OK**. Répétez cette étape jusqu'à ce que vous ayez terminé l'opération.
- 9. Actionnez le sélecteur 5 directions verticalement pour choisir **Quitter** et appuyez sur **OK**.

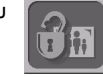

# **Rotation de vos photos**

Vous pouvez faire pivoter une photo affichée sur l'écran LCD par incréments de 90°.

### **Pour faire pivoter une photo :**

- 1. Vérifiez que le cache de l'objectif est fermé (l'appareil photo est éteint).
- 2. Appuyez sur l'**interrupteur de l'écran LCD** pour le mettre en marche.
- 3. Actionnez le sélecteur 5 directions latéralement pour afficher la photo à faire pivoter.
- 4. Appuyez sur le bouton **menu**.
- 5. Actionnez le sélecteur 5 directions latéralement pour accéder par défilement au menu **Pivoter** et appuyez sur **OK**.
- 6. Actionnez le sélecteur 5 directions verticalement pour choisir le sens de rotation de la photo et appuyez sur **OK**.

Sélectionnez **pour faire pivoter la photo dans le sens horaire.** 

Sélectionnez pour la faire pivoter dans le sens anti-horaire.

7. Appuyez sur **OK** à plusieurs reprises pour continuer à faire pivoter la photo dans le même sens, jusqu'à ce que l'image vous convienne.

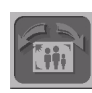
8. Pour faire pivoter une autre photo, actionnez le sélecteur 5 directions latéralement afin d'accéder à la photo en question, choisissez le sens de rotation et appuyez sur **OK** jusqu'à ce que vous soyez satisfait du résultat.

Répétez cette étape jusqu'à ce que vous ayez terminé l'opération.

9. Actionnez le sélecteur 5 directions verticalement pour choisir **Quitter** et appuyez sur **OK**.

# **Création d'un fichier DPOF (Digital Print Order Format)**

Si vous envisagez d'imprimer des photos directement depuis la carte mémoire vers une imprimante munie d'un lecteur de carte intégré, vous pouvez enchaîner le processus d'impression en créant un fichier DPOF. Pour créer un fichier DPOF, utilisez le menu DPOF de l'appareil photo afin de sélectionner les photos à imprimer. Puis, lorsque vous insérez la carte mémoire dans l'imprimante compatible DPOF, celle-ci lit le fichier DPOF et imprime les photos spécifiées. Pour savoir comment imprimer des photos directement depuis la carte mémoire, reportez-vous à la section « [Impression des photos sans ordinateur](#page-65-0) », page 65.

La technologie DPOF vous permet d'utiliser votre appareil photo pour sélectionner en toute simplicité les photos à imprimer. Par exemple, lorsque vous vous réunissez en famille ou entre amis pour regarder vos photos, vous pouvez créer un fichier DPOF pour garder la trace des clichés dont ils souhaitent des copies.

**Français**

Vous pouvez sélectionner une par une les photos à inclure dans un fichier ou ajouter simultanément toutes les photos stockées sur la carte mémoire. La sélection d'une photo en vue de l'ajouter à un fichier DPOF s'appelle le « marquage ». Une fois que vous avez marqué une photo, vous pouvez annuler sa sélection pour la supprimer du fichier DPOF.

**Remarque :** Lorsque vous revisualisez des photos sur l'écran LCD, l'icône DPOF apparaît sur la barre d'état général des <sup>p</sup>hotos marquées.

## **Pour créer ou modifier un fichier DPOF :**

- 1. Vérifiez que le cache de l'objectif est fermé (l'appareil photo est éteint).
- 2. Appuyez sur l'**interrupteur de l'écran LCD** pour le mettre en marche.
- 3. Si vous marquez ou annulez la sélection d'une seule photo, utilisez le sélecteur 5 directions pour afficher la photo à ajouter ou supprimer du fichier DPOF.

**Remarque :** Si vous marquez ou annulez la sélection de toutes les photos stockées sur la carte mémoire, le choix de la photo affichée sur l'écran LCD importe peu.

4. Appuyez sur le bouton **menu**.

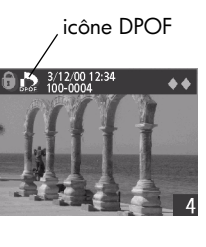

5. Actionnez le sélecteur 5 directions latéralement pour accéder par défilement au menu **DPOF** et appuyez sur **OK**.

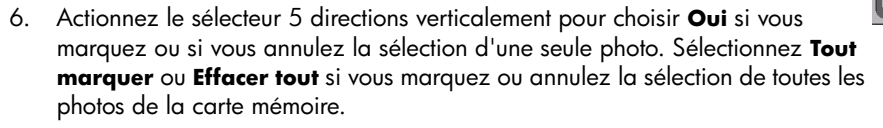

- 7. Appuyez sur **OK**.
- 8. Si vous choisissez de marquer ou d'annuler le marquage de toutes les photos, vous devrez confirmer votre choix. Pour ce faire, actionnez latéralement le sélecteur 5 directions pour sélectionner **Oui**, puis appuyez sur **OK**.
	- **Remarque :** Un fichier DPOF peut contenir jusqu'à 100 photos. Si vous choisissez de marquer toutes les photos alors que la carte mémoire en contient plus de 100, seules les 100 premières photos seront stockées dans le fichier DPOF.
- 9. Pour marquer ou annuler le marquage d'autres photos, actionnez le sélecteur 5 directions latéralement pour passer à la photo suivante, sélectionnez **Oui** et appuyez sur **OK**. Répétez cette étape jusqu'à ce que vous ayez terminé l'opération.
- 10. Actionnez le sélecteur 5 directions verticalement pour choisir **Quitter** et appuyez sur **OK**.

# **Chapitre 4 : Réglage des paramètres de l'appareil photo**

Vous pouvez modifier les paramètres de l'appareil photo numérique HP PhotoSmart 315 en fonction des conditions de prise de vue du moment et de vos préférences. Par exemple, vous pouvez régler le flash en fonction des conditions d'éclairage ambiant ou choisir la langue que vous préférez utiliser. Ce chapitre contient les informations nécessaires pour réaliser de bons clichés et exploiter les fonctionnalités de votre appareil de manière optimale.

# **Utilisation du flash**

L'appareil photo propose quatre paramètres de flash. Le paramètre en cours est indiqué par une icône sur l'écran LCD d'état.

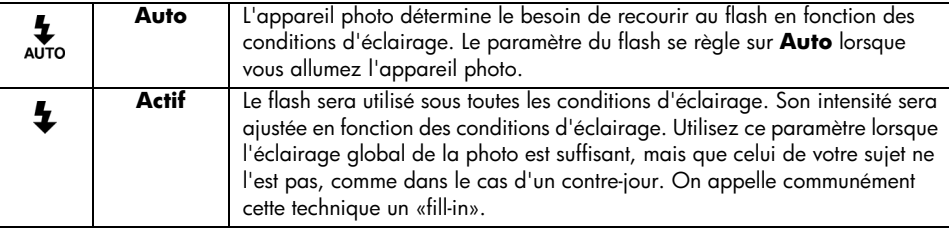

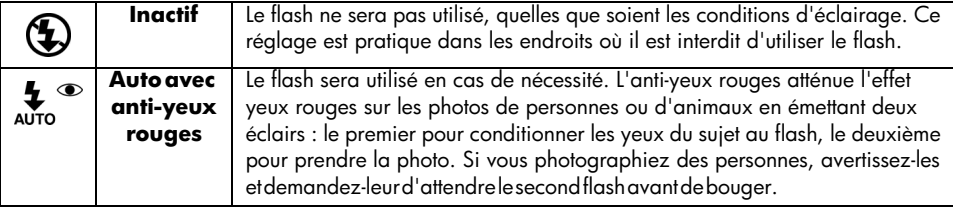

## **Pour modifier le paramètre du flash :**

- 1. Ouvrez le cache de l'objectif pour mettre l'appareil photo en marche.
- 2. Appuyez plusieurs fois sur le bouton **flash** jusqu'à ce que le paramètre de votre choix apparaisse sur l'écran LCD d'état. Ce bouton initialise les quatre réglages disponibles pour le flash.
	- **Remarque :** Le réglage du flash reste inchangé tant que vous ne le modifiez pas et tant que vous n'éteignez pas l'appareil, ce qui a pour effet de le remettre en position Auto.

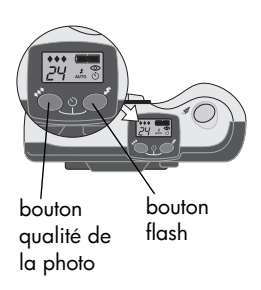

3. Prenez une photo.

**Remarque :** Le flash se recharge entre chaque prise de vue. Le témoin rouge situé près du viseur s'allume et une icône du flash clignotante apparaît sur l'écran LCD. Lorsque le témoin rouge s'éteint et que l'icône du flash s'arrête de clignoter, vous pouvez prendre un autre cliché au flash.

# <span id="page-41-0"></span>**Modification de la qualité d'image**

L'appareil photo dispose de trois paramètres de qualité d'image : Standard, Fine et Super fine. Le paramètre de qualité en cours est indiqué par une icône représentant 1, 2 ou 3 losanges sur l'écran d'état.

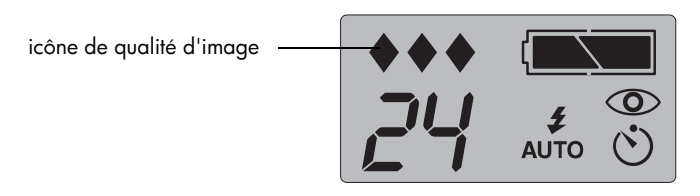

Le paramètre de qualité choisi par vos soins détermine la qualité de vos photos et le nombre de photos pouvant être stockées sur la carte mémoire CompactFlash. Une photo de qualité supérieure occupe plus d'espace sur la carte mémoire qu'une photo de qualité moindre.

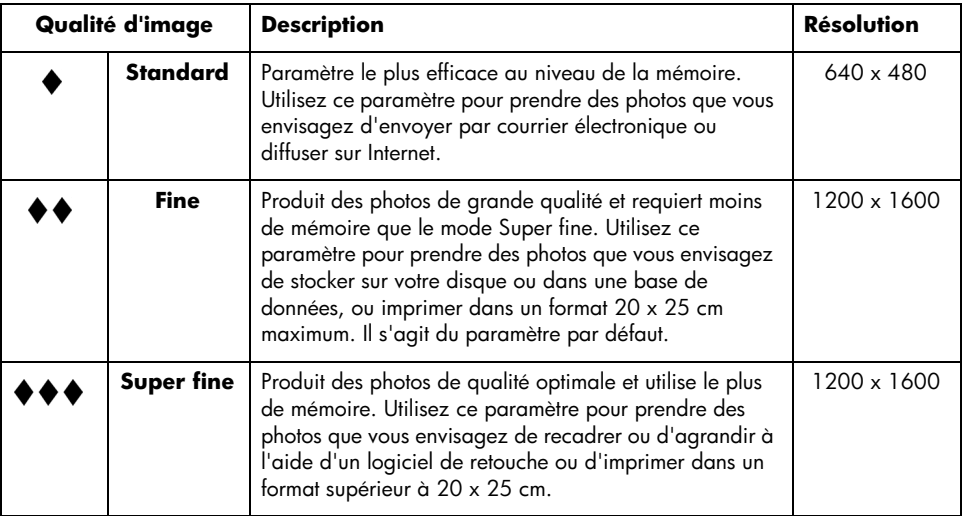

Voici quelques points importants sur le paramètre de qualité d'image :

- • Vous pouvez utiliser différents paramètres de qualité pour des photos stockées sur la même carte mémoire.
- • L'appareil photo garde le paramètre de qualité en cours jusqu'à ce que vous le modifiiez, même si vous éteignez l'appareil.
- • La qualité d'image ayant un impact sur le nombre de photos pouvant être stockées sur une carte mémoire, le nombre de photos disponibles (affiché sur l'écran d'état) varie en fonction du choix de la qualité.

### **Pour modifier la qualité d'image :**

- 1. Ouvrez le cache de l'objectif pour mettre l'appareil photo en marche.
- 2. Appuyez plusieurs fois sur le bouton **qualité d'image** jusqu'à ce que le niveau de qualité de votre choix apparaisse sur l'écran LCD d'état.

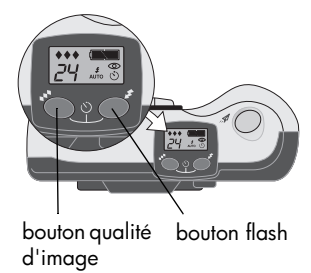

# **Utilisation du zoom numérique**

Vous pouvez utiliser le zoom numérique de l'appareil photo pour donner l'impression qu'un sujet est plus proche de l'objectif.

Vous devez utiliser l'écran LCD pour prévisualiser la photo et voir l'effet du zoom. L'écran LCD affiche l'image qui sera capturée, comme dans l'exemple illustré ci-dessous.

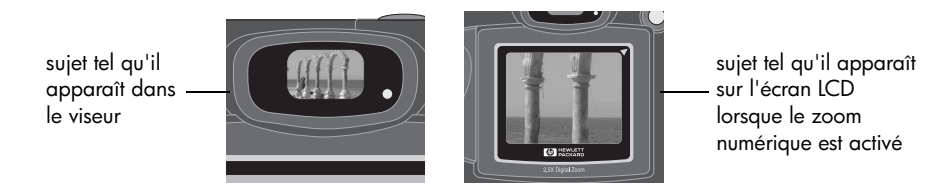

**Remarque :** Le zoom numérique influe sur la qualité de la photo. Plus le zoom avant est utilisé, plus la qualité de la photo en pâtit.

Il existe deux manières de zoomer : à l'aide du menu Zoom rapide ou Zoom numérique.

#### **Pour utiliser le zoom rapide :**

- 1. Ouvrez le cache de l'objectif pour mettre l'appareil photo en marche.
- 2. Appuyez sur l'**interrupteur de l'écran LCD** pour allumer l'écran.
- 3. Appuyez en bas du sélecteur 5 directions pour effectuer un zoom avant sur votre sujet. Lorsque le zoom numérique est activé, la photo est entourée d'une bordure rouge sur l'écran LCD.

Chaque fois que vous appuyez sur le sélecteur 5 directions, le facteur de zoom augmente. Vous pouvez zoomer à différentes focales : 1.5x, 2x ou 2.5x.

- **Remarque :** Pour effectuer un zoom arrière, appuyez en haut du sélecteur 5 directions. Pour annuler le zoom numérique et revenir à la vue normale, appuyez sur **OK**.
- 4. Prenez votre photo.

#### **Pour utiliser le zoom numérique :**

- 1. Ouvrez le cache de l'objectif pour mettre l'appareil photo en marche.
- 2. Appuyez sur l'**interrupteur de l'écran LCD** pour allumer l'écran.
- 3. Appuyez sur le bouton **menu**.
- 4. Actionnez le sélecteur 5 directions latéralement pour accéder par défilement au menu **Zoom numérique**.

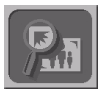

5. Appuyez sur **OK** pour faire un zoom avant sur votre sujet.

Lorsque le zoom numérique est activé, la photo est entourée d'une bordure rouge sur l'écran LCD.

- 6. Pour accentuer le zoom avant, appuyez en bas du sélecteur 5 directions. Chaque fois que vous appuyez sur le sélecteur 5 directions, le facteur de zoom augmente. Vous pouvez zoomer à différentes focales : 1.5x, 2x ou 2.5x.
	- **Remarque :** Pour effectuer un zoom arrière, appuyez en haut du sélecteur 5 directions. Pour annuler le zoom numérique et revenir à la vue normale, appuyez sur **OK**.
- 7. Prenez une photo.

# **Utilisation du retardateur**

Utilisez le retardateur pour vous prendre en photo ou prendre une photo de groupe. Après avoir mis en marche le retardateur et appuyé sur le **déclencheur**, l'appareil photo attend 10 secondes avant de prendre la photo.

## **Pour utiliser le retardateur :**

- 1. Fixez l'appareil photo sur un trépied ou posez-le sur une surface stable à une hauteur et une distance appropriées par rapport au sujet à photographier.
- 2. Ouvrez le cache de l'objectif pour mettre l'appareil photo en marche.
- 3. Cadrez votre sujet dans le viseur. Lorsque vous êtes prêt à prendre la photo, appuyez simultanément sur le bouton **qualité de la photo** et le bouton **flash** pour activer le retardateur.

L'icône du retardateur apparaît sur l'écran LCD d'état de l'appareil.

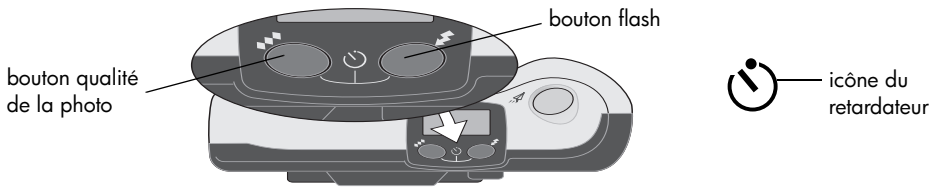

**Remarque :** Pour annuler le retardateur, appuyez de nouveau sur les deux boutons.

4. Enfoncez complètement le **déclencheur**, puis relâchez-le.

Le voyant indicateur rouge du retardateur situé à l'avant de l'appareil photo clignote pendant 10 secondes avec une fréquence croissante.

Au bout de 10 secondes, l'appareil prend la photo et le retardateur s'éteint automatiquement.

# **Réglage de la revisualisation immédiate**

Activez cette option si vous voulez que vos photos s'affichent automatiquement sur l'écran LCD immédiatement après la prise de vue. Pendant qu'une photo est affichée sur l'écran LCD, vous pouvez l'enregistrer ou la supprimer.

**Remarque :** Par défaut, la fonction de revisualisation immédiate est désactivée. Si vous activez cette option mais que vous décidez de ne pas afficher les photos immédiatement après la prise de vue, désactivez-la afin d'économiser les piles.

#### **Pour activer ou désactiver la fonction de revisualisation immédiate :**

- 1. Enlevez le cache de l'objectif pour mettre l'appareil photo en marche.
- 2. Appuyez sur l'**interrupteur de l'écran LCD** pour le mettre en marche.
- 3. Appuyez sur le bouton **menu**.
- 4. Actionnez le sélecteur 5 directions latéralement pour choisir **Revisualisation inactive** ou **Revisualisation active** dans le menu de l'appareil et appuyez sur **OK**.

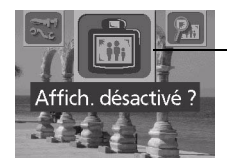

l'option de revisualisation est actuellement active

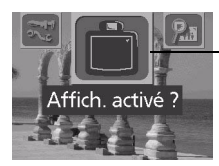

l'option de revisualisation est actuellement inactive

**Remarque :** L'icône de revisualisation immédiate change d'aspect selon le paramètre sélectionné. Par exemple, si l'option de revisualisation est inactive, une icône sur fond d'écran LCD vide vous demande si vous souhaitez activer cette option.

# **Réglage de la luminosité de l'écran LCD**

Vous pouvez régler la luminosité de l'écran LCD, quelles que soient les conditions d'éclairage. Par exemple, si vous utilisez l'appareil photo en plein soleil, vous pouvez augmenter la luminosité de l'écran LCD pour améliorer la visibilité de l'affichage.

## **Pour régler la luminosité de l'écran LCD :**

- 1. Appuyez sur l'**interrupteur de l'écran LCD** pour le mettre en marche.
- 2. Appuyez sur le bouton **menu**.
- 3. Actionnez le sélecteur 5 directions latéralement pour accéder par défilement au menu **Configurer** et appuyez sur **OK**.
- 4. Actionnez le sélecteur 5 directions verticalement pour accéder par défilement au menu **Luminosité du LCD** et appuyez sur **OK**.

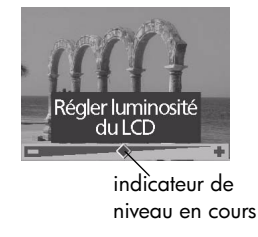

- 5. Appuyez à droite du sélecteur 5 directions pour augmenter la luminosité du LCD ou à gauche pour la diminuer. L'icône en forme de losange de l'écran LCD de l'appareil photo indique le niveau de luminosité sélectionné.
- 6. Appuyez sur **OK**.

#### L'appareil possède une horloge temps réel capable d'enregistrer la date et l'heure de chaque <sup>p</sup>hoto.

**Réglage de la date et de l'heure**

L'appareil photo vous invite à saisir la date et l'heure dans les circonstances suivantes :

- •Lors de la première mise en marche de l'appareil photo.
- •L'appareil photo est resté sans piles (piles usées ou enlevées) pendant un certain temps.
- **Remarque :** Pour éviter de perdre les informations de date et d'heure, remplacez les piles usées au bout de 15 minutes.

Si l'appareil photo vous invite à régler la date et l'heure, suivez les instructions décrites dans la section Configuration rapide. Voir « Etape 4 [: Réglage de la date et de l'heure](#page-12-0) », page 12.

Vous pouvez aussi modifier les paramètres d'horloge de l'appareil à d'autres moments, par exemple, si vous traversez différents fuseaux horaires. Vous pouvez modifier la date et l'heure de l'appareil photo ou choisir un format différent dans le menu **Configurer**.

### **Pour modifier la date et l'heure :**

- 1. Appuyez sur l'**interrupteur de l'écran LCD** pour le mettre en marche.
- 2. Appuyez sur le bouton **menu**.
- 3. Actionnez le sélecteur 5 directions latéralement pour accéder par défilement au menu **Configurer** et appuyez sur **OK**.

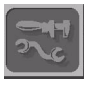

Actionnez le sélecteur 5 directions verticalement pour accéder par défilement au menu **Date & heure** et appuyez sur **OK**.

- 4. Sélectionnez le format de la date et de l'heure à utiliser à l'aide du sélecteur 5 directions et appuyez sur **OK**. Vous avez le choix entre **mm/jj/aa** ou **jj/mm/aa**, et entre le format horaire 12H ou 24H.
- 5. Actionnez le sélecteur 5 directions latéralement pour choisir le jour (date) du mois et appuyez en bas du sélecteur pour passer au prochain élément de la liste.
- 6. Sélectionnez ensuite le mois, l'année, l'heure, les minutes et AM ou PM de la même façon et appuyez sur **OK**.
- 7. Pour confirmer la date et l'heure, appuyez sur **OK**.

# **Modification de la langue de l'appareil photo**

Vous pouvez modifier la langue utilisée dans les menus de l'appareil photo.

## **Pour modifier la langue de l'appareil photo :**

- 1. Appuyez sur l'**interrupteur de l'écran LCD** pour allumer l'écran.
- 2. Appuyez sur le bouton **menu**.
- 3. Actionnez le sélecteur 5 directions latéralement pour accéder par défilement au menu **Configurer** et appuyez sur **OK**.
- 4. Actionnez le sélecteur 5 directions verticalement pour accéder par défilement au menu **Langue** et appuyez sur **OK**.
- 5. Actionnez le sélecteur 5 directions latéralement pour accéder par défilement à la langue de votre choix et appuyez sur **OK**.

# **Réglage du signal sonore**

L'appareil photo émet un signal sonore pour vous prévenir qu'il a fini de capturer une image, pour vous avertir que les piles sont usées ou que la carte mémoire est saturée ou inutilisable. Le signal sonore est activé par défaut, ce qui ne vous empêche pas de le désactiver dans un endroit où le silence est de mise (dans un musée ou au théâtre, par exemple).

#### **Pour activer ou désactiver le signal sonore :**

- 1. Appuyez sur l'**interrupteur de l'écran LCD** pour allumer l'écran.
- 2. Appuyez sur le bouton **menu**.

Le menu apparaît sur l'écran LCD avec l'icône **Configurer** mise en surbrillance.

- 3. Appuyez sur **OK** pour ouvrir le menu **Configurer**.
- 4. Actionnez le sélecteur 5 directions verticalement pour accéder par défilement à l'option **Bip**.
- 5. Actionnez le sélecteur 5 directions latéralement pour choisir **Actif** ou **Inactif** et appuyez sur **OK**.

# **Chapitre 5 : Partage et impression des photos**

Une fois que vous avez pris des photos avec votre appareil numérique HP PhotoSmart 315, vous pouvez les utiliser de manière amusante et créative. Vous pouvez les transférer vers un PC sous Windows ou un Macintosh afin de les inclure dans des projets créatifs ou les partager entre amis ou en famille via Internet. Si vous disposez d'une imprimante HP ou d'un autre périphérique doté de la fonctionnalité JetSend, vous pouvez transférer des photos de votre appareil vers l'imprimante ou l'autre périphérique à l'aide de la technologie infrarouge. Si votre imprimante est munie d'un compartiment pour carte mémoire CompactFlash, vous pouvez imprimer vos photos directement depuis la carte mémoire.

Visitez le site web HP PhotoSmart à l'adresse **www.hp.com/photosmart**. Vous y trouverez de bonnes idées ainsi que des conseils pour l'utilisation de vos photos dans vos projets.

# **Connexion de l'appareil photo à un PC sous Windows**

Vous pouvez connecter votre appareil photo numérique HP PhotoSmart 315 sur un PC Windows grâce au câble USB livré avec l'appareil. Avant d'utiliser l'appareil photo avec un ordinateur, installez le logiciel d'imagerie photo HP.

**Remarque :** Si vous avez un ordinateur Macintosh, reportez-vous à la section « [Connexion](#page-62-0)  [de l'appareil photo à un Macintosh](#page-62-0) », page 62, pour plus d'informations.

## **Configuration nécessaire pour un PC sous Windows**

Pour fonctionner avec l'appareil photo, votre ordinateur doit présenter les spécifications minimales suivantes :

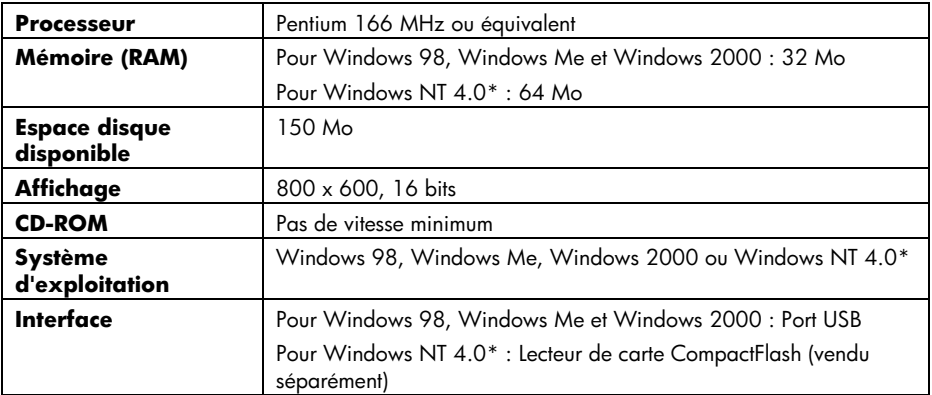

\* Si vous utilisez Windows NT 4.0 ou supérieur, un lecteur de carte CompactFlash (vendu séparément) et 64 Mo de mémoire vive sont nécessaires pour utiliser l'appareil photo avec votre ordinateur.

## <span id="page-57-0"></span>**Installation du logiciel sur un PC sous Windows**

- 1. Insérez le CD HP PhotoSmart 315 dans le lecteur de CD-ROM de votre ordinateur. La fenêtre d'installation apparaît automatiquement.
	- **Remarque :** Si ce n'est pas le cas, localisez votre lecteur de CD-ROM à l'aide de l'Explorateur de Windows ou du Poste de travail et cliquez deux fois sur le fichier **setup.exe**.
- 2. Cliquez sur **Suivant**, puis suivez les instructions à l'écran pour installer le logiciel.

## <span id="page-58-0"></span>**Connexion de l'appareil photo à un PC sous Windows**

Avant de connecter l'appareil photo à votre ordinateur, vérifiez que vous avez installé le logiciel. Pour plus d'informations, reportez-vous à la section [« Installation du logiciel sur un PC](#page-57-0)  [sous Windows »](#page-57-0).

**Remarque**: L'appareil photo utilise une connexion USB, ce qui vous évite d'éteindre l'ordinateur pour vous connecter ou déconnecter l'appareil photo.

## **Pour connecter l'appareil photo à un PC sous Windows :**

- 1. Branchez la plus petite extrémité du câble USB (fourni) sur l'appareil <sup>p</sup>hoto.
- 2. Branchez l'autre extrémité du câble sur un port USB de l'ordinateur.
- 3. Ouvrez le cache de l'objectif pour mettre l'appareil photo en marche.

Lorsque l'appareil photo est connecté à un ordinateur, il bascule automatiquement en mode PC et les lettres **PC** apparaissent sur l'écran d'état. Vous pouvez désormais télécharger des photos.

## **Remarque :** Lorsque l'appareil photo est connecté à l'ordinateur, les boutons de l'appareil photo ne répondent pas.

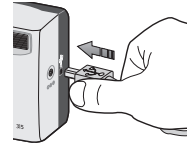

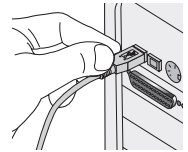

## <span id="page-59-0"></span>**Téléchargement de photos sur un PC sous Windows**

Le téléchargement consiste à transférer des photos de la carte mémoire de l'appareil photo vers l'ordinateur.

**Conseil :** Pour économiser les piles, utilisez un adaptateur d'alimentation secteur (optionnel) lors du téléchargement de photos vers l'ordinateur. Pour plus d'informations, reportez-vous à la section « [Utilisation d'un adaptateur secteur](#page-77-0) », page 77.

### **Pour télécharger des photos sur un PC sous Windows :**

- 1. Connectez l'appareil photo à l'ordinateur à l'aide du câble USB. Voir « [Connexion de](#page-58-0)  [l'appareil photo à un PC sous Windows](#page-58-0) », page 58.
- 2. Ouvrez le cache de l'objectif pour mettre l'appareil photo en marche.

L'écran d'état affiche **PC** pour indiquer que l'appareil photo est connecté à un ordinateur. Au bout de quelques secondes, la fenêtre HP Photo Imaging Suite apparaît sur l'écran de votre ordinateur.

3. Cliquez sur **Décharger appareil**.

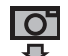

- 4. Si vous le souhaitez, cliquez sur le bouton **Parcourir** pour sélectionner le dossier dans lequel seront enregistrées les photos. Si vous ne sélectionnez pas de dossier, les photos seront enregistrées dans le dossier figurant dans la section **Enregistrer images sous**.
- 5. Pour créer un sous-dossier enfonction de la date et de l'heure, sélectionnez **Dans nouveau sous-dossier**. Un nouveau dossier sera créé dans le dossier figurant dans la section **Enregistrer images sous**.
- 6. Cliquez sur **Démarrer**.
- 7. Cliquez sur **Oui** pour confirmer l'enregistrement des <sup>p</sup>hotos dans le dossier approprié et télécharger les <sup>p</sup>hotos.
- **Remarque :** Si vous préférez, utilisez l'Explorateur de Windows ou le Poste de travail pour télécharger vos photos. Lorsque vous connectez l'appareil photo à l'ordinateur,

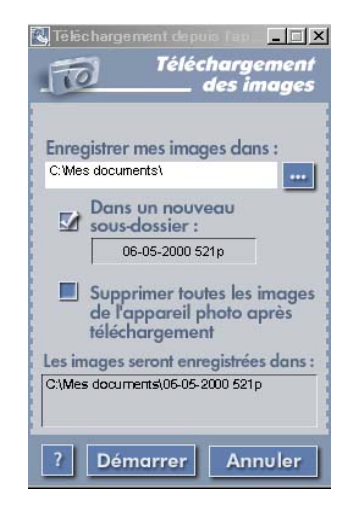

une icône de lecteur représentant l'appareil photo s'affiche dans l'Explorateur et dans le Poste de travail de Windows. Cliquez deux fois sur l'icône de lecteur pour accéder aux photos. Utilisez ensuite le Presse-papiers de Windows afin de **Copier**/**Coller** les photos sélectionnées sur votre disque dur.

Lorsque le téléchargement est terminé, vous pouvez :

- •visualiser vos photos,
- •imprimer vos photos,
- •partager vos photos en famille ou entre amis sur Internet.

Pour plus d'informations, reportez-vous à l'aide en ligne du logiciel d'imagerie photo HP.

# **Connexion de l'appareil photo à un Macintosh**

## **Configuration système pour Macintosh**

Pour fonctionner avec l'appareil photo, votre Macintosh doit présenter les spécifications minimales suivantes :

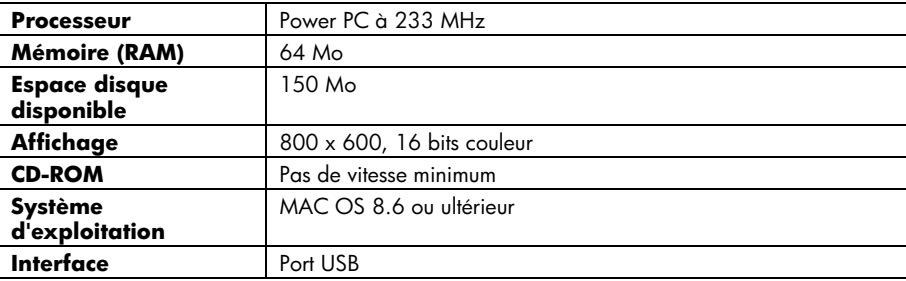

## <span id="page-62-0"></span>**Connexion de l'appareil photo à un Macintosh**

**Remarque :** L'appareil photo utilise une connexion USB, ce qui vous évite d'éteindre l'ordinateur pour connecter ou déconnecter l'appareil photo.

## **Pour connecter l'appareil photo à un Macintosh :**

- 1. Branchez la plus petite extrémité du câble USB (fourni) sur l'appareil <sup>p</sup>hoto.
- 2. Branchez l'autre extrémité du câble sur un port USB de l'ordinateur.
- 3. Ouvrez le cache de l'objectif pour mettre l'appareil photo en marche.

Lorsque l'appareil photo est connecté à un ordinateur, il bascule automatiquement en mode PC et les lettres **PC** apparaissent sur l'écran d'état. **PC** signifie « ordinateur » et désigne indifféremment un Macintosh ou un PC sous Windows. Vous pouvez désormais télécharger des photos.

**Remarque :** Lorsque l'appareil photo est connecté à l'ordinateur, les boutons de l'appareil photo ne répondent pas.

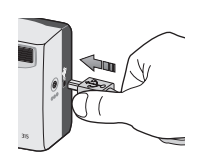

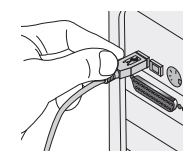

## <span id="page-63-0"></span>**Téléchargement de photos sur un Macintosh**

**Conseil :** Afin d'économiser les piles, utilisez un adaptateur secteur (optionnel) lors du téléchargement des photos vers l'ordinateur. Pour plus d'informations, reportez-vous à la section « [Utilisation d'un adaptateur secteur](#page-77-0) », page 77.

#### **Pour télécharger des photos sur un Macintosh :**

- 1. Connectez l'appareil photo à l'ordinateur à l'aide du câble USB. Voir « [Connexion de](#page-62-0)  [l'appareil photo à un Macintosh](#page-62-0) », page 62.
- 2. Ouvrez le cache de l'objectif pour mettre l'appareil photo en marche.

L'écran LCD d'état affiche **PC** pour indiquer que l'appareil photo est connecté à un ordinateur. Après quelques secondes, une icône de lecteur **Sans titre** apparaît sur l'écran de l'ordinateur.

- 3. Cliquez deux fois sur l'icône de lecteur **Sans titre** sur l'écran de l'ordinateur.
- 4. Cliquez deux fois sur le dossier **DCIM**, puis sur le dossier **HP315**.
- 5. Ouvrez la fenêtre de votre disque dur et ouvrez le dossier dans lequel vous souhaitez stocker vos photos.
- 6. Sélectionnez les photos à télécharger dans la fenêtre du dossier **HP315**.

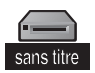

7.Faites glisser les photos sélectionnées vers le dossier ouvert à l'étape 4.

Lorsque le téléchargement est terminé, vous pouvez manipuler vos photos à l'aide du logiciel ArcSoft Photo Impression livré avec votre appareil. Pour plus d'informations, reportez-vous à l'aide en ligne du logiciel.

## **Utilisation d'un lecteur de carte**

Vous pouvez utiliser un lecteur de carte mémoire CompactFlash, tel que SanDisk ImageMate ou une carte PCMCIA, pour simplifier le processus de visualisation et d'enregistrement des fichiers photo sur l'ordinateur. Si un lecteur de carte est installé sur votre ordinateur, connectez-le à votre ordinateur et insérez la carte mémoire dans le lecteur. Puis, accédez aux <sup>p</sup>hotos de la carte mémoire comme vous le feriez avec une disquette. Pour plus d'informations, consultez la documentation livrée avec le lecteur de carte.

Vous pouvez acheter un lecteur de carte sur le site **www.hpshopping.com** (pour les pays sélectionnés uniquement) ou après de votre photographe ou de votre magasin d'électronique habituel.

# <span id="page-65-0"></span>**Impression des photos sans ordinateur**

Si votre imprimante est munie d'un logement pour une carte mémoire CompactFlash, comme les imprimantes HP PhotoSmart Série 1000 et 1200, vous pouvez imprimer vos photos directement depuis la carte mémoire. Consultez la documentation de votre imprimante pour <sup>p</sup>lus d'informations.

# **Transfert de photos à l'aide de JetSend**

HP JetSend permet de transférer des photos avec une technologie sans fil. Vous pouvez transférer des photos depuis votre appareil vers une imprimante compatible JetSend, telles que les imprimantes HP PhotoSmart Série 1000 et 1200. Pour savoir si votre imprimante est compatible JetSend, consultez la documentation qui l'accompagne.

**Remarque :** L'appareil photo peut envoyer, mais pas recevoir, des photos via JetSend. Vous ne pouvez envoyer qu'une seule photo à la fois via JetSend.

#### **Pour envoyer une photo via JetSend :**

- 1. Vérifiez que le cache de l'objectif est fermé (l'appareil photo est éteint).
- 2. Appuyez sur l'**interrupteur de l'écran LCD** pour le mettre en marche.
- 3. Actionnez le sélecteur 5 directions latéralement pour afficher la photo à envoyer via JetSend.
- 4. Mettez l'imprimante sous tension.
- 5. Placez l'appareil photo et l'imprimante à 15 cm environ l'un de l'autre et dirigez le capteur infrarouge de l'appareil vers le capteur infrarouge de l'imprimante.

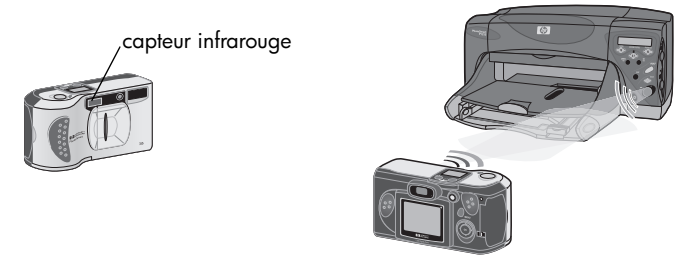

6. Enfoncez le **déclencheur** pour envoyer la photo en cours d'affichage.

Pendant que la connexion s'établit, l'écran LCD de l'appareil photo affiche **Recherche de <sup>p</sup>ériphérique JetSend**. Vérifiez sur l'imprimante que la communication a été établie.

Pendant le transfert, une barre de progression s'affiche sur l'écran LCD. Vous pouvez annuler le transfert à tout moment en appuyant sur n'importe quel bouton de l'appareil photo à l'exception du **déclencheur**.

# **Chapitre 6 : Mémoire CompactFlash**

La « pellicule » utilisée par l'appareil photo numérique HP PhotoSmart 315 est une carte mémoire CompactFlash, amovible et réutilisable. La carte est un support plus économique que la pellicule traditionnelle car il vous permet d'effacer les photos qui ne vous plaisent pas et de libérer de l'espace afin de prendre d'autres photos. L'appareil est livré avec une carte mémoire installée. Ce chapitre vous explique comment vérifier l'état de la carte et comment installer une nouvelle carte lorsque l'espace de stockage est insuffisant.

Utilisez uniquement les cartes mémoire CompactFlash Association (CFA) certifiées de type I avec l'appareil photo numérique HP PhotoSmart 315. Ces cartes sont fabriquées par différentes marques et disponibles en <sup>p</sup>lusieurs capacités. Commandez des cartes mémoires supplémentaires sur le site **www.hpshopping.com** (pour les pays sélectionnés uniquement) ou contactez votre photographe ou votre magasin d'électronique habituel.

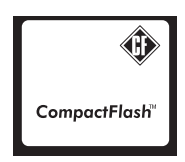

# <span id="page-68-0"></span>**Installation d'une carte mémoire**

1. Pour remplacer une carte déjà présente dans l'appareil par une carte neuve, vérifiez d'abord que le témoin d'accès à la carte mémoire est éteint avant d'ouvrir le compartiment pour carte mémoire.

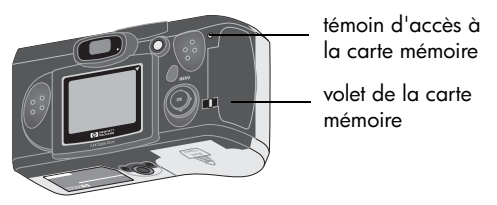

- **Attention :** Si vous ouvrez le compartiment pour carte mémoire alors que le témoin d'accès est allumé, vous risquez d'endommager la carte ou de perdre des <sup>p</sup>hotos.
- 2. Ouvrez le compartiment pour carte mémoire en soulevant la trappe avec le pouce.

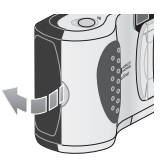

68 guide de l'utilisateur de l'appareil photo numérique hp photosmart 315

3. Pour retirer une carte déjà installée, actionnez le levier bleu d'éjection de la carte vers le haut, puis enfoncez le levier pour éjecter la carte de son emplacement.

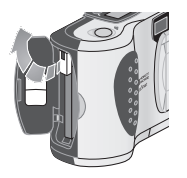

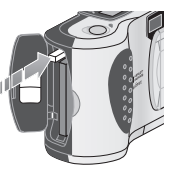

- 4. Insérez la nouvelle carte mémoire en veillant à ce que les broches soient insérées d'abord dans l'appareil et que le côté face de la carte soit dirigé vers l'avant de l'appareil.
- 5. Poussez légèrement sur la carte mémoire jusqu'à ce qu'elle <sup>s</sup>'insère complètement dans l'appareil photo. Le levier d'éjection doit se soulever si la carte est correctement insérée dans l'emplacement.
- 6. Ramenez le levier d'éjection contre la carte.
- 7. Refermez le compartiment pour carte mémoire.
	- **Conseil :** Si le compartiment pour carte mémoire ne se referme pas, la carte mémoire <sup>n</sup>'est pas insérée correctement. Retirez la carte mémoire et recommencez l'opération.

# **Contrôle de l'état de la carte mémoire**

Si la carte mémoire est saturée, endommagée ou absente, le nombre « 000 » clignote sur l'écran LCD afin d'indiquer que vous ne pouvez plus prendre de photos. Un témoin rouge apparaît sur la droite du viseur lorsque vous appuyez sur le **déclencheur**.

Pour continuer à prendre des photos, procédez comme suit :

- • Vérifiez qu'une carte mémoire est installée dans l'appareil photo. Pour les instructions relatives à l'ouverture du compartiment pour carte mémoire, reportez-vous à la section « [Installation d'une carte mémoire](#page-68-0) », page 68.
- • Si un message d'erreur de carte s'affiche immédiatement après l'installation d'une carte neuve et vierge, vous devrez la formater. Voir « [Formatage d'une carte mémoire](#page-71-0) », [page](#page-71-0) 71.
- • Si le nombre « 000 » clignote sur l'écran à cristaux liquides et que vous avez réussi à prendre et à enregistrer plusieurs photos, la carte mémoire est saturée. Choisissez une qualité d'image moindre afin de pouvoir stocker une nouvelle photo sur la carte, téléchargez les photos sur votre ordinateur et supprimez-les de la carte ou remplacez la carte par une carte neuve. Reportez-vous aux sections « [Modification de la qualité](#page-41-0)  [d'image](#page-41-0) », page 41, « [Téléchargement de photos sur un PC sous Windows](#page-59-0) », page 59, « [Téléchargement de photos sur un Macintosh](#page-63-0) », page 63 ou « [Installation d'une carte](#page-68-0)  [mémoire](#page-68-0) », page 68.

• Si un message d'erreur de carte s'affiche alors que la carte est formatée et qu'elle n'est pas saturée, il se peut qu'elle soit endommagée. Reformatez la carte ou insérez une autre carte. Voir ci-dessous les instructions concernant le formatage des cartes.

## <span id="page-71-0"></span>**Formatage d'une carte mémoire**

La plupart des cartes mémoire CompactFlash sont vendues formatées. Cependant, si vous achetez une carte mémoire non formatée, vous devrez la formater avant de pouvoir vous en servir. Si vous insérez une nouvelle carte formatée dans l'appareil photo et qu'il ne fonctionne pas, reformatez-la. (Il est fort probable qu'elle n'ait pas été correctement formatée.) Reformatez aussi les cartes que vous avez utilisées avec d'autres appareils photo, afin de les optimiser pour l'appareil photo numérique HP PhotoSmart 315.

**Remarque :** Vous pouvez réutiliser une carte mémoire saturée en la reformatant. Ce processus efface toutes les photos de la carte. Vous pouvez également utiliser le menu **Effacer** pour supprimer une ou plusieurs photos de la carte mémoire. Pour <sup>p</sup>lus d'informations, reportez-vous à « [Effacement des photos](#page-31-0) », page 31.

#### **Pour formater une carte mémoire :**

**Attention :** Le processus de formatage efface toutes les données enregistrées sur la carte mémoire, y compris les photos verrouillées et les fichiers provenant d'autres <sup>p</sup>ériphériques, tels que les PC de poche. Ne vous trompez pas de carte ! En cas de doute, vérifiez le contenu de la carte avant de lancer le formatage.
- 1. Insérez la carte mémoire dans l'appareil (reportez-vous à la section « [Installation d'une](#page-68-0)  [carte mémoire](#page-68-0) », page 68).
- 2. Appuyez sur l'**interrupteur de l'écran LCD** pour le mettre en marche.
- 3. Appuyez sur le bouton **Menu**.
- 4. Actionnez le sélecteur 5 directions latéralement pour accéder par défilement au menu **Configurer** et appuyez sur **OK**.
- 5. Actionnez le sélecteur 5 directions verticalement pour sélectionner l'option **Formater CF**.
- 6. Actionnez le sélecteur 5 directions latéralement pour sélectionner **Oui**, puis appuyez sur **OK**.
- 7. Pour confirmer votre choix, actionnez latéralement le sélecteur 5 directions pour sélectionner **Oui**, puis appuyez sur **OK**.

Une barre de progression apparaît sur l'écran LCD pour indiquer que l'appareil est en cours de formatage de la carte mémoire. Pour ne pas endommager la carte, n'ouvrez pas le compartiment pour carte mémoire pendant le formatage.

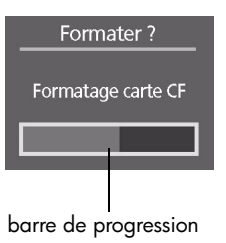

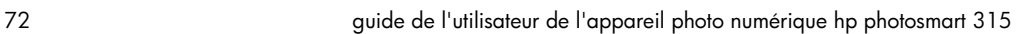

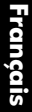

# **Chapitre 7 : Alimentation de l'appareil photo**

L'appareil photo numérique HP PhotoSmart 315 peut fonctionner avec des piles ou avec un adapteur secteur agréé HP. Pour des raisons pratiques, préférez l'alimentation par piles lors des prises vues. Pour économiser les piles, utilisez un adaptateur secteur (vendu séparément) lorsque vous visualisez vos photos sur l'écran LCD pendant un certain temps ou lors du transfert des photos vers l'ordinateur.

# **Déterminer l'usure des piles**

L'icône en forme de pile de l'écran d'état indique le niveau d'usure des piles : pleine, demi et faible.

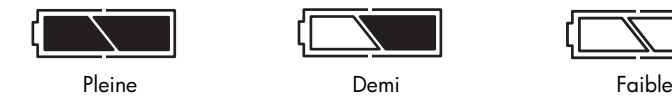

Si l'icône indique que les piles sont faibles, il est temps de les remplacer.

**Remarque :** Si l'icône de pile faible se met à clignoter et que l'appareil photo ne cesse d'émettre des signaux sonores, l'alimentation est sur le point de faire défaut. Remplacez les piles afin de pouvoir prendre d'autres photos.

La durée de vie des piles varie en fonction de plusieurs facteurs. Par exemple :

- •La fréquence et la durée d'utilisation de l'écran LCD.
- •La fréquence d'utilisation du flash.
- •Le nombre de photos prises.
- • Les conditions ambiantes (lorsque l'appareil photo est exposé à des températures basses, la durée de vie des piles s'en trouve réduite).

Pour prolonger la durée de vie des piles :

- • Lorsque vous utilisez l'appareil photo avec l'ordinateur ou lorsque vous utilisez l'écran LCD pendant de longues périodes, choisissez l'adaptateur secteur agréé HP. Pour plus d'informations, reportez-vous à « [Utilisation d'un adaptateur secteur](#page-77-0) », page 77.
- •Utilisez l'écran LCD modérément, sauf si vous utilisez un adaptateur secteur.
- • Désactivez l'option Revisualisation instantanée. En effet, comme cette option active l'écran LCD automatiquement à chaque prise de vue, elle consomme beaucoup d'énergie. Pour désactiver cette option, reportez-vous à la section « [Réglage de la](#page-48-0)  [revisualisation immédiate](#page-48-0) », page 48.
- • Utilisez des piles alcalines de qualité « Ultra » ou « Premium », des piles au lithium ou des piles rechargeables NiMH ou NiCD proposées par les différents fabricants de piles.
- • Si vous utilisez des piles rechargeables, assurez-vous qu'elles sont complètement déchargées avant de les recharger en respectant les instructions du fabricant.

## <span id="page-75-0"></span>**Remplacement des piles**

L'appareil photo fonctionne avec quatre piles LR06 (ou AA). Vous pouvez utiliser des piles alcalines ou au lithium de type AA ou encore des piles rechargeables NiCD ou NiMH de type LR06 (ou AA). Vous pouvez vous procurer des piles supplémentaires auprès de votre <sup>p</sup>hotographe ou de votre magasin d'électronique.

**Remarque :** Si vous optez pour les piles rechargeables, vous devez les retirer de l'appareil <sup>p</sup>hoto et les recharger avec un chargeur externe. Les piles ne se rechargent pas dans l'appareil photo même si vous le branchez sur un adaptateur secteur.

#### **Pour insérer des piles neuves :**

- 1. Vérifiez que le cache de l'objectif est fermé (l'appareil photo est éteint).
- 2. Pour ouvrir le compartiment à piles, faites glisser le volet du compartiment dans le sens de la flèche, puis soulevez-le.

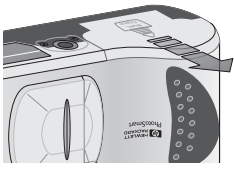

- 3. Insérez les quatre nouvelles piles en veillant à ce que les bornes + / <sup>−</sup> soient dans le bon sens (reportez-vous au schéma situé à l'intérieur du compartiment à piles).
	- **Attention** : Remplacez toutes les piles en même temps. Ne remplacez jamais les piles individuellement. N'utilisez jamais des piles de types différents. Respectez toujours les instructions figurant sur l'emballage lorsque vous manipulez des piles ou lorsque vous souhaitez vous en débarrasser.

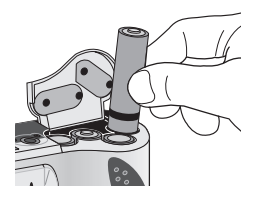

4. Refermez le volet du compartiment à piles en la faisant glisser et appuyez jusqu'à ce qu'elle s'enclenche.

## <span id="page-77-0"></span>**Utilisation d'un adaptateur secteur**

Afin de prolonger la durée de vie des piles, utilisez l'adaptateur secteur lorsque vous connectez l'appareil photo à l'ordinateur ou lorsque vous utilisez l'écran LCD pendant un certain temps.

Utilisez uniquement un adaptateur secteur agréé HP avec votre appareil photo numérique HP PhotoSmart 315. L'utilisation de tout autre adaptateur annule la garantie et risque d'endommager votre appareil photo.

Vous pouvez vous procurer des adaptateurs secteur sur le site **www.hpshopping.com** (pour les pays sélectionnés uniquement). Pour accéder aux fiches techniques des adaptateurs secteur, visitez le site Web PhotoSmart de HP à l'adresse **www.hp.com/photosmart**, puis cliquez sur **Support technique**.

**Remarque :** L'adaptateur secteur permet d'alimenter l'appareil photo en courant électrique. Il ne recharge pas les piles.

#### **Pour connecter l'adaptateur secteur :**

- 1. Branchez l'adaptateur à une source d'alimentation électrique (telle que prise murale ou bloc multiprises).
- 2. Connectez l'extrémité arrondie du câble de l'adaptateur à l'appareil photo.
- **Remarque :** Si vous souhaitez utiliser les piles, débranchez l'adaptateur secteur de la source d'alimentation et de l'appareil photo. Si l'appareil photo est connecté à l'adaptateur secteur, même si celui-ci n'est pas branché sur la source d'alimentation, il n'utilisera pas les piles.

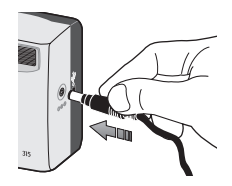

# **Chapitre 8 : Dépannage**

## **Problèmes et solutions**

Si vous rencontrez un problème lors de l'utilisation de l'appareil photo numérique HP PhotoSmart 315, commencez par lire ce chapitre. Si vous ne trouvez pas la solution à votre problème (dans ces pages), reportez-vous à la section « [Obtenir de l'aide](#page-88-0) », page 88 pour obtenir des informations sur le service d'assistance à la clientèle HP.

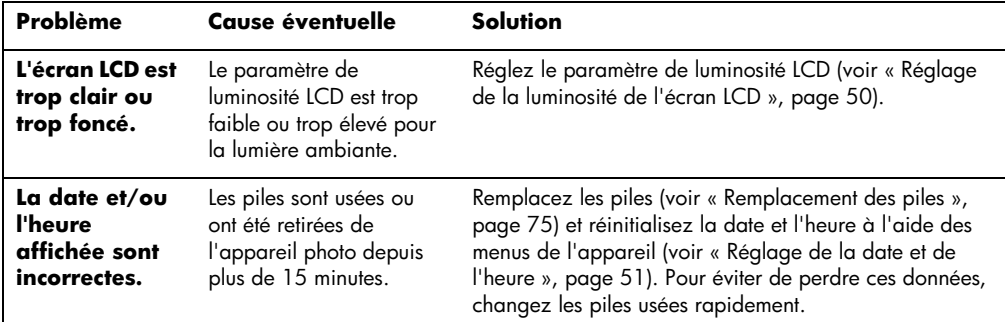

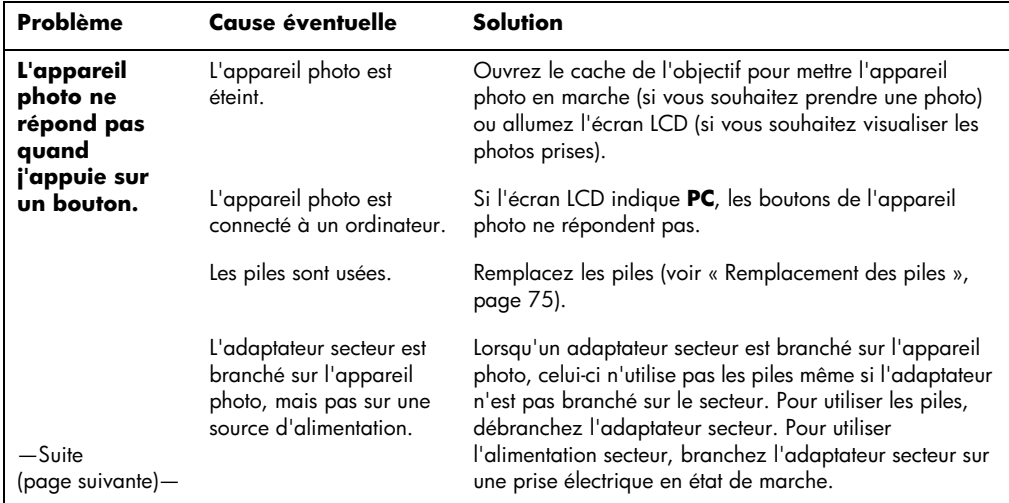

<span id="page-81-0"></span>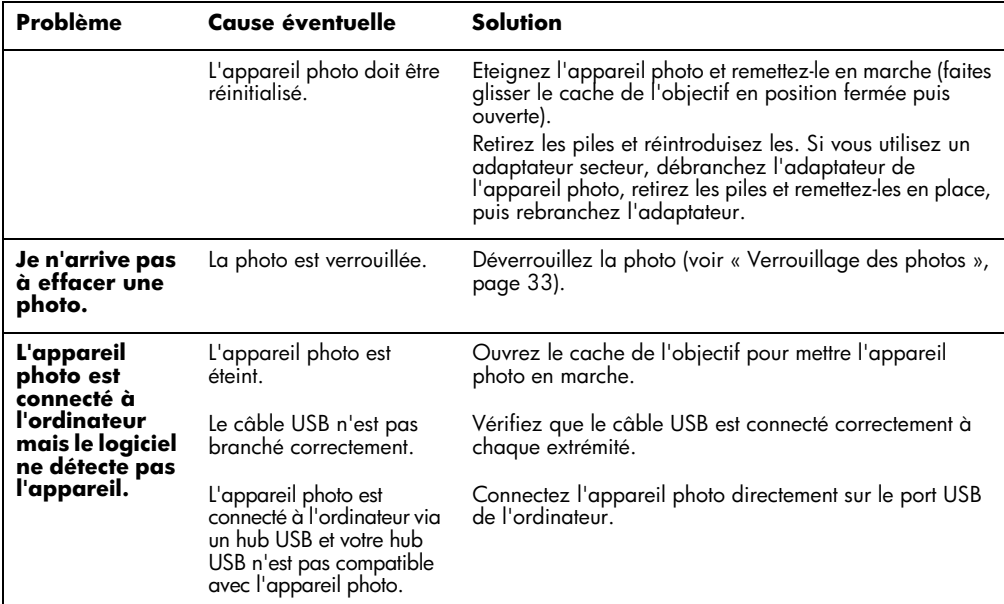

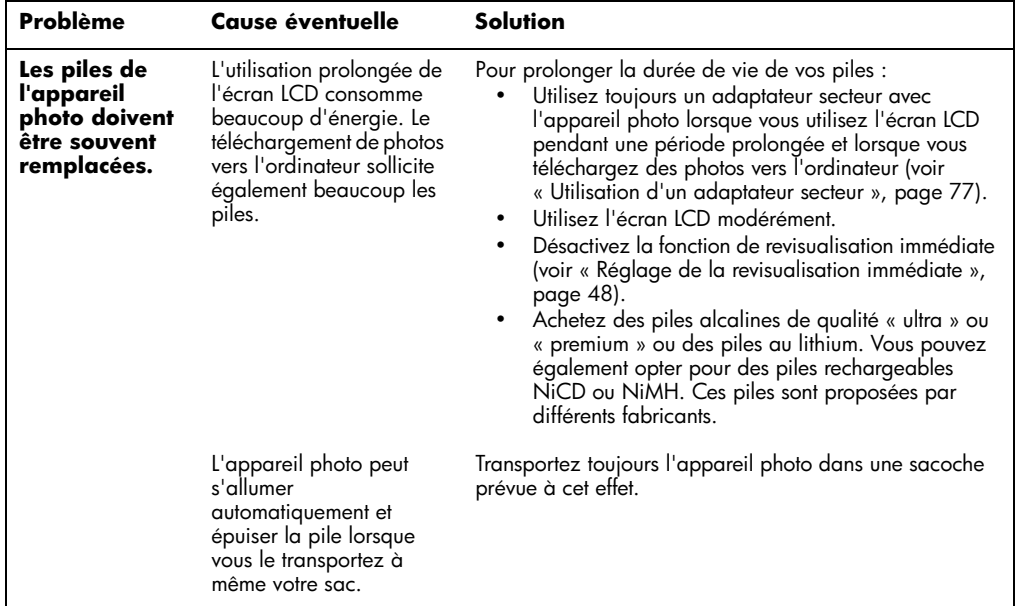

ń

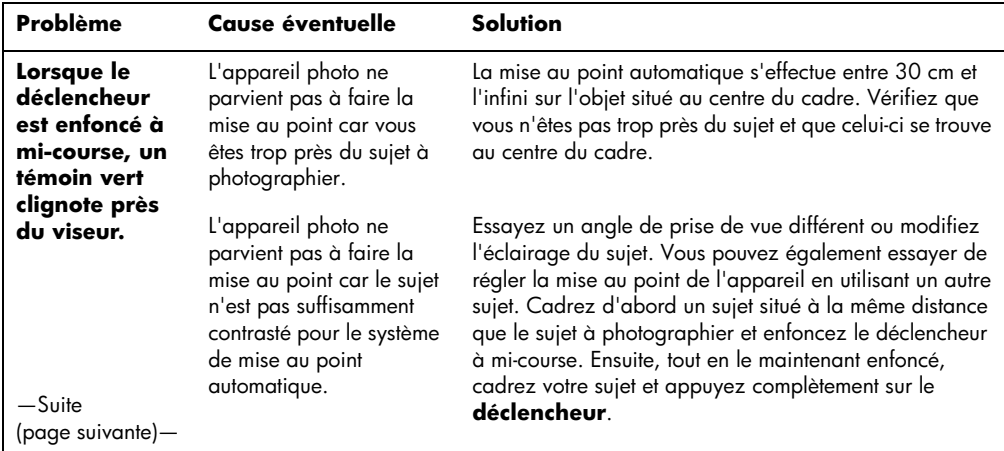

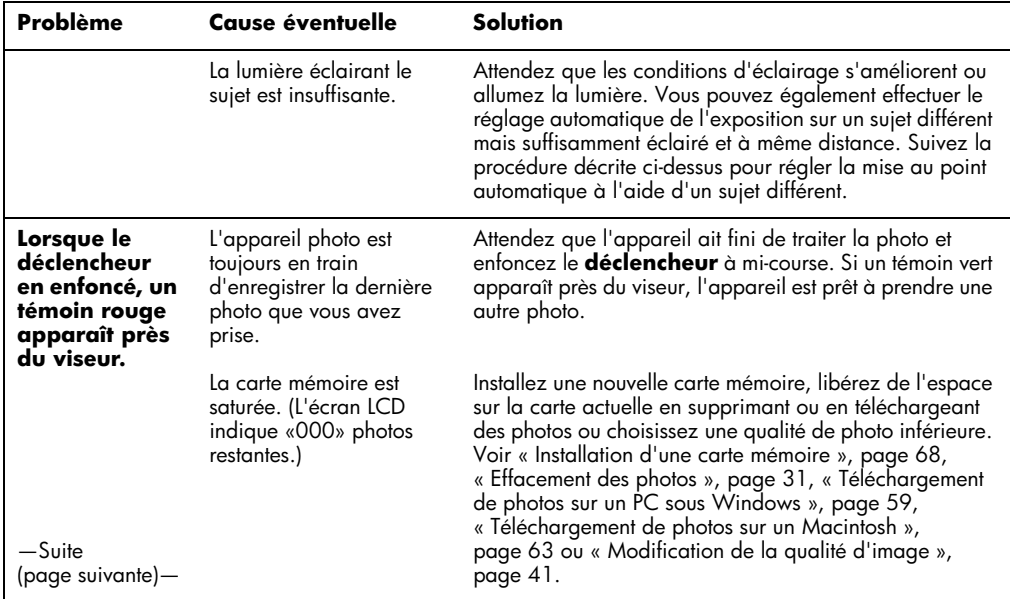

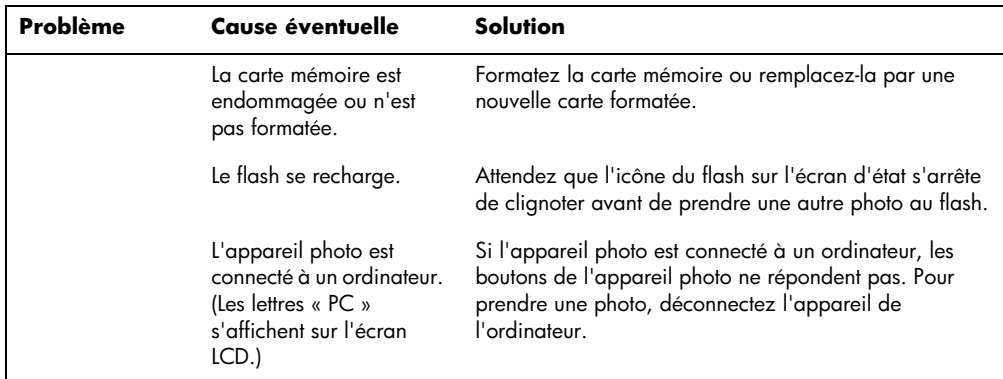

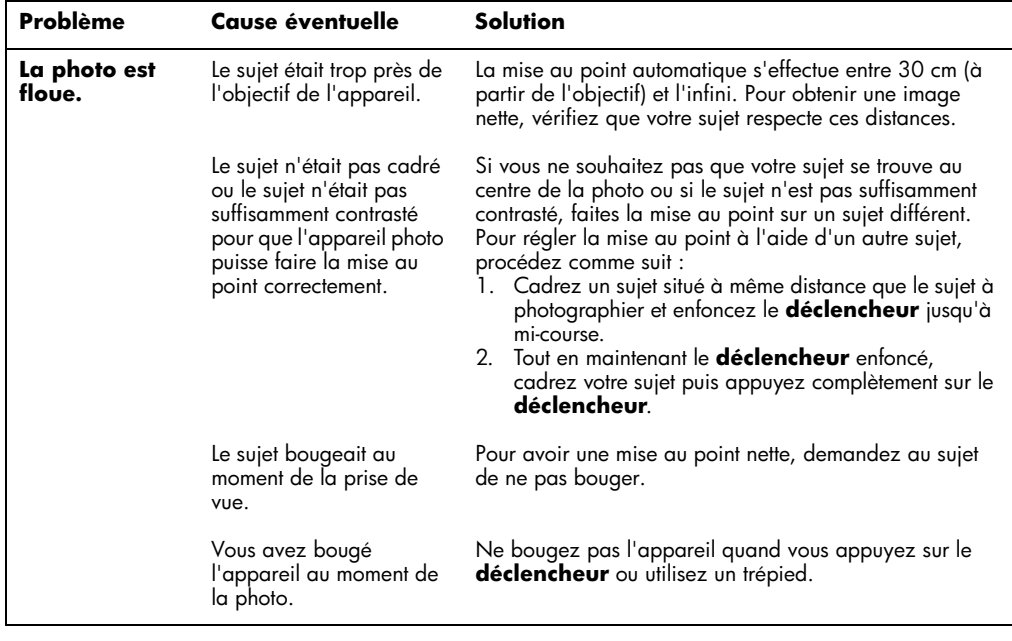

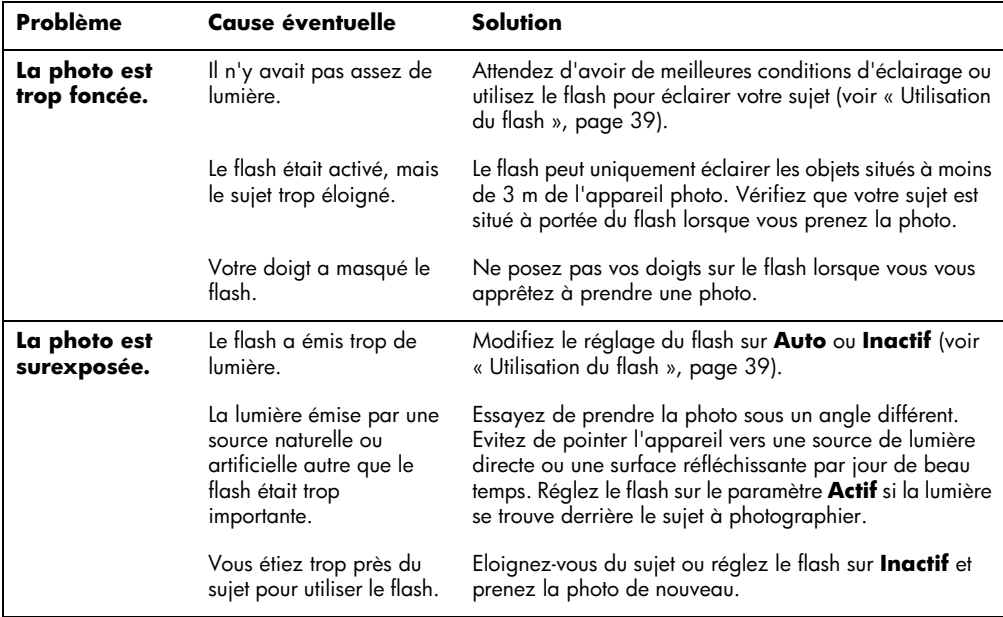

#### 88 guide de l'utilisateur de l'appareil photo numérique hp photosmart 315

**Français**

# <span id="page-88-0"></span>**Obtenir de l'aide**

Afin que vous puissiez prendre vos photos tranquillement, lorsque vous achetez un appareil HP PhotoSmart 315, vous bénéficiez d'une assistance qui a fait ses preuves. Qu'il s'agisse de répondre à une question ou de dépanner un appareil, l'assistance à la Clientèle HP est là pour vous aider.

### **Aidez-nous à améliorer notre service**

Si vous rencontrez un problème ou que vous souhaitez nous soumettre une question, préparez votre appel. Lisez attentivement les étapes ci-dessous avant de contacter HP. Notre service <sup>n</sup>'en sera que plus efficace !

1. Notez le numéro de modèle, le numéro de série et la date d'achat de votre appareil ci-dessous. Les techniciens du service d'assistance à la Clientèle HP ont besoin de ces informations.

> N° modèle : 315N° série : <br>  $\blacksquare$  (situé sous l'appareil photo) Date d'achat : \_\_\_\_\_\_\_\_\_\_\_\_\_\_\_\_\_\_

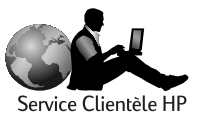

- 2. Consultez le chapitre Problèmes et solution de ce guide. Nous apportons des solutions à la plupart des problèmes que vous pourriez rencontrer avec votre appareil.
- 3. Dans la mesure du possible, visitez l'un de sites web d'assistance à la Clientèle HP. La <sup>p</sup>lupart des réponses à vos questions se trouvent là, sur votre écran ! Reportez-vous à la section « Utilisation des ressources en ligne de l'assistance à la clientèle HP » ci-dessous pour obtenir des informations spécifiques sur la manière de se connecter.
- 4. Préparez vos questions et notez les messages d'erreur qui s'affichent sur l'écran LCD, le cas échéant. Plus vous nous donnerez d'informations, plus vite nous pourrons vous venir en aide.

## **Utilisation des ressources en ligne de l'assistance à la Clientèle HP**

La solution est au bout du clic ! Le site web HP PhotoSmart, **www.hp.com/photosmart**, est idéal pour répondre aux questions que vous vous posez sur les produits HP. Vous avez accès à des trucs et astuces utiles, à des pilotes téléchargeables et aux dernières mises à jour de produits et de logiciels—24h/24, 7j/7. Tout est gratuit.

Vous pouvez également visiter les forums du service Clientèle HP et le site d'assistance à l'adresse **www.hp.com/go/support**. Vous pourrez consulter les idées et les suggestions émises par les techniciens de maintenance HP et les autres utilisateurs. Si vous ne trouvez pas la réponse, posez votre propre question puis retournez sur le site ultérieurement afin de lire les suggestions.

## **Contacter l'assistance à la Clientèle HP par téléphone**

Comme la plupart des clients HP, vous n'aurez probablement pas besoin de nous appeler. Dans le cas contraire, toutefois, vous serez mis en contact avec un technicien de maintenance spécialisé dans votre produit qui vous aidera à résoudre votre problème.

Pour obtenir le numéro de téléphone du **Centre d'assistance à la Clientèle HP**de votre pays, consultez la liste ci-dessous.

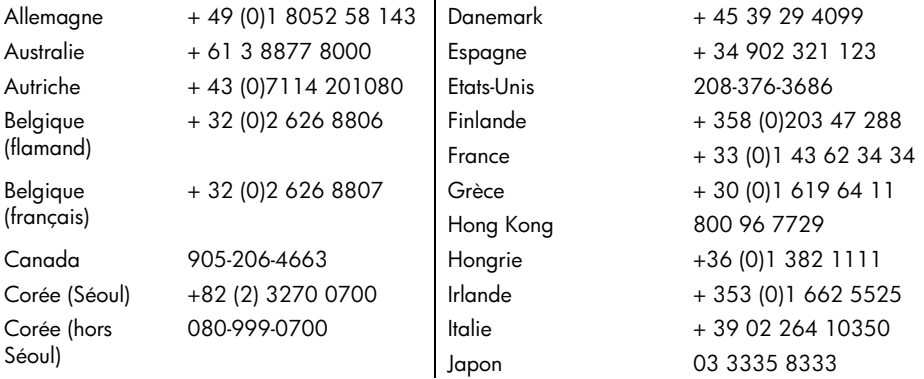

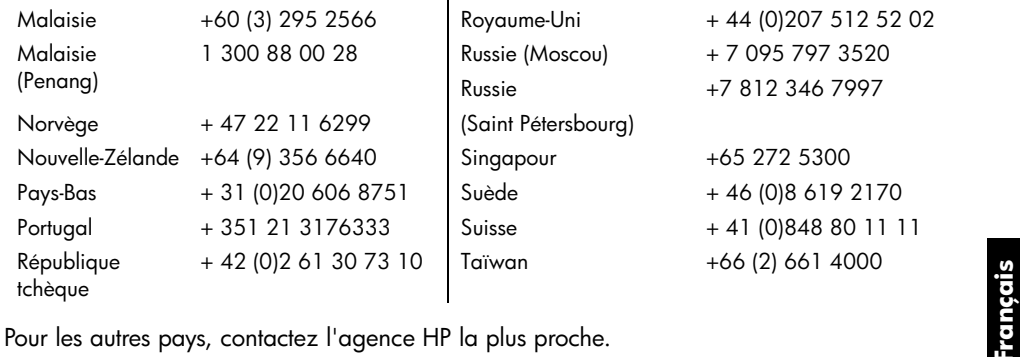

### **Assistance ArcSoft**

Pour obtenir l'aide du logiciel ArcSoft PhotoImpression, visitez le site Web d'ArcSoft à l'adresse suivante : **www.arcsoft**. Le site Web propose un manuel en ligne du logiciel, des réponses aux questions les plus courantes, des conseils de dépannage et des suggestions. Vous pouvez également contacter un technicien en envoyant un courrier électronique à **support@arcsoft.com** ou en appelant le 510-440-9901 (du lundi au vendredi, de 8h30 à 17h30, heure du Pacifique).

**Français**

# **Chapitre 9 : Entretien et consignes de sécurité**

# **Entretien de l'appareil photo et de ses accessoires**

## **Appareil photo**

- • Protégez l'objectif de la poussière afin de toujours obtenir des photos claires, nettes et avec la meilleure mise au point possible. Essuyez l'objectif et les écrans d'état et LCD avec un chiffon propre et doux afin d'effacer les traces de doigt et de retirer la poussière.
- • Nettoyez le boîtier de l'appareil photo avec un chiffon propre et doux. N'utilisez jamais de chiffon rugueux ou des détergeants abrasifs au risque de rayer l'appareil photo.
- • Ne laissez pas l'appareil photo exposé au soleil ou dans un endroit surchauffé (boîte à gants, coffre, etc.) pendant des périodes prolongées.
- • Si vous passez d'un endroit froid à un endroit tempéré ou vice versa, attendez quelques minutes que l'appareil photo s'adapte aux nouvelles conditions ambiantes avant de l'utiliser.

### **Adaptateur secteur**

• Utilisez uniquement un adaptateur secteur agréé par HP avec votre appareil photo numérique HP PhotoSmart 315. L'utilisation de tout autre adaptateur annule la garantie et risque d'endommager votre appareil photo.

## **Piles**

- • Remplacez toutes les piles en même temps. Ne remplacez jamais les piles individuellement.
- • Utilisez uniquement des piles en bon état de marche. N'installez jamais dans l'appareil <sup>p</sup>hoto des piles qui présentent des signes de fuite, de corrosion ou de gonflement.

#### **Cartes mémoire**

• Pour préserver les données stockées sur la carte et pour éviter de l'endommager, ne l'exposez pas à la chaleur, à l'humidité ou à l'électricité statique.

# **Précautions d'emploi**

- • Pour éviter tout risque d'électrocution, n'ouvrez pas le boîtier de l'appareil photo et <sup>n</sup>'essayez pas de le réparer vous-même. Pour toute réparation, contactez un centre de service agréé HP. Voir « [Obtenir de l'aide](#page-88-0) », page 88.
- • Ne mettez pas l'appareil photo en contact avec du liquide. Toute exposition à des conditions d'humidité excessives risque d'endommager l'appareil photo.
- • En cas d'infiltration, cessez immédiatement d'utiliser votre appareil. Laissez l'appareil sécher complètement avant de le réutiliser.
- • Pour vous débarrasser des piles usées, respectez les instructions du fabricant ou les recommandations en vigueur dans votre pays. Ne jetez pas les piles au feux et ne les percez pas.

**Français**

# **Annexe A : Références**

## **Icônes**

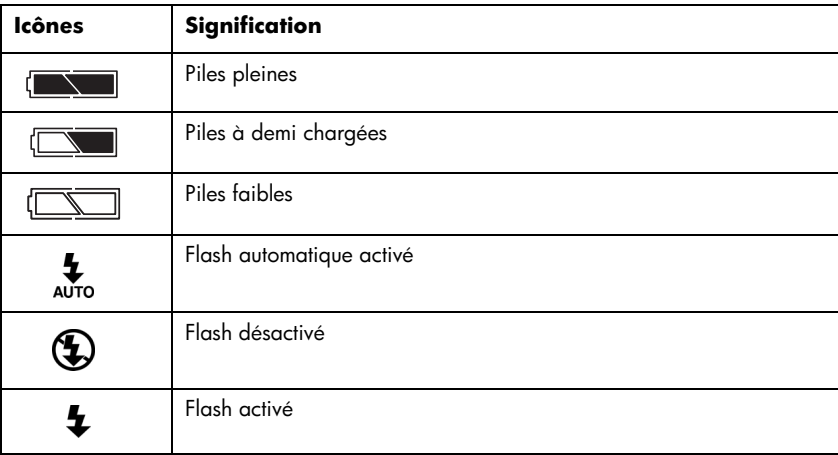

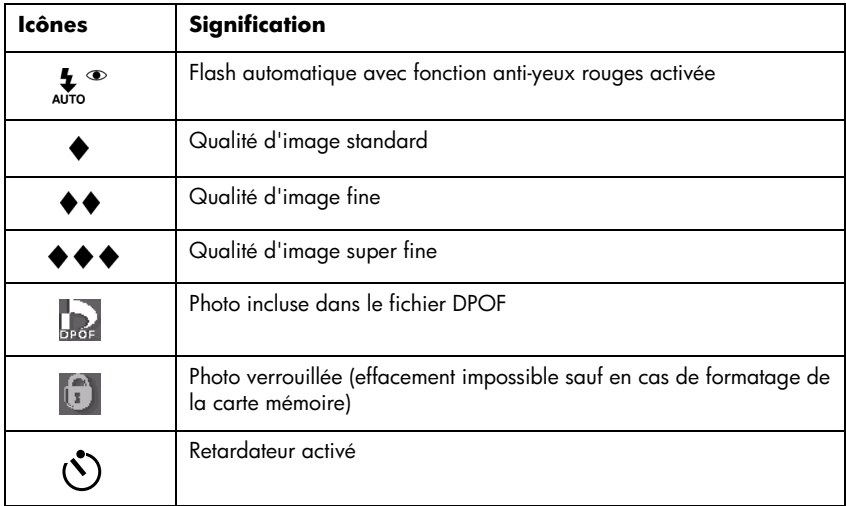

#### www.hp.com/photosmart 99

# **Indicateurs de l'appareil photo**

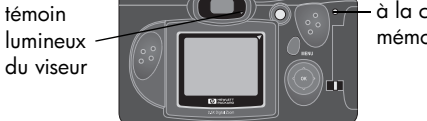

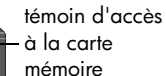

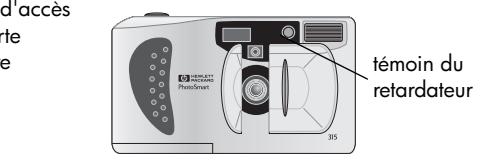

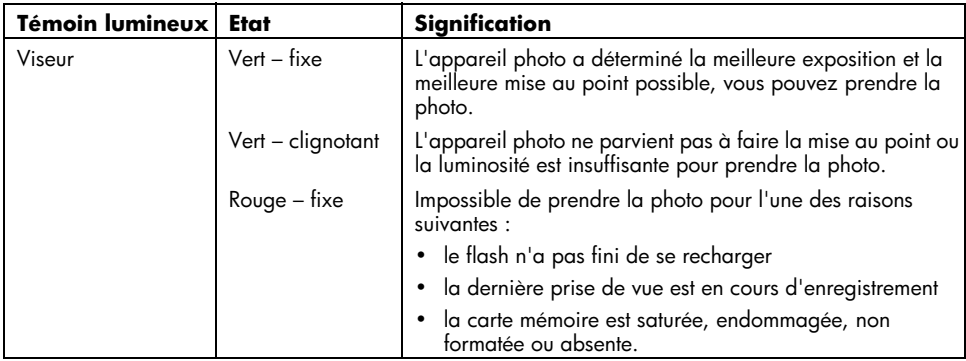

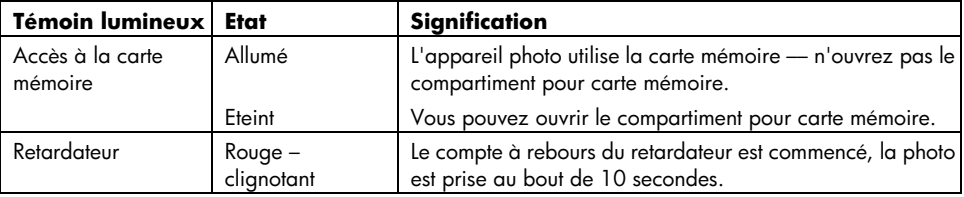

# **Messages d'erreur**

Si un message d'erreur apparaît sur l'écran d'état, consultez la liste ci-dessous pour remédier au problème.

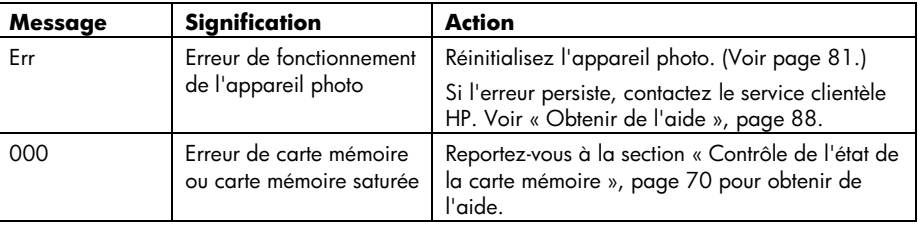

# **Fiche technique de l'appareil photo**

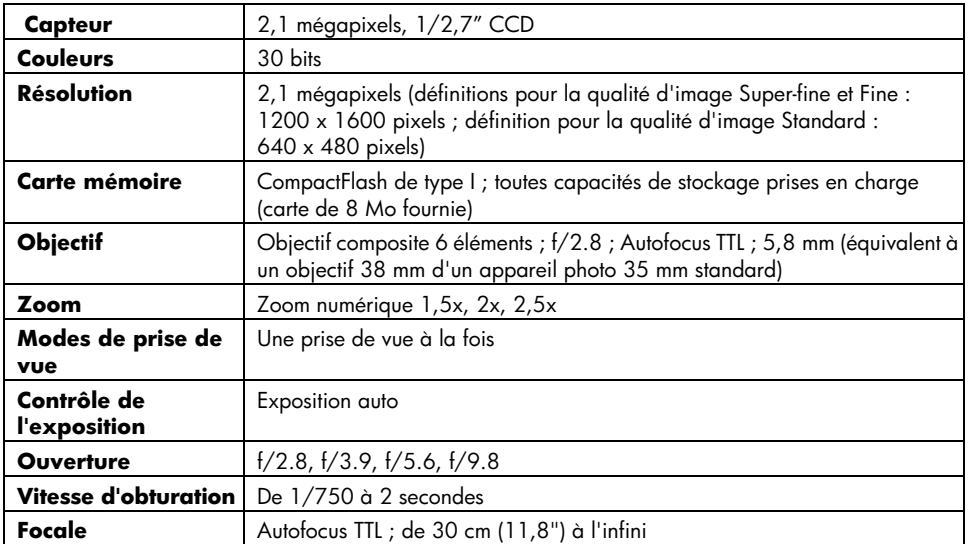

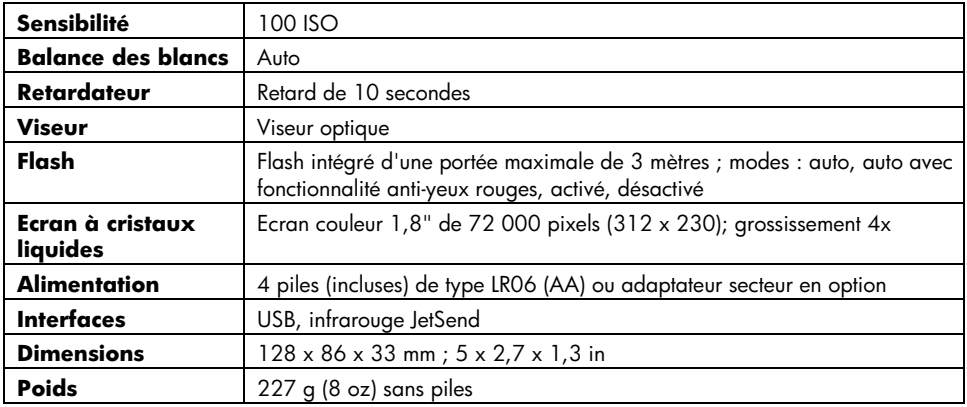

**Français**

## **Annexe B : Réglementation et garantie**

## **Informations sur la réglementation**

#### **U.S.A.**

This device complies with Part 15 of the FCC rules. Operation is subject to the following two conditions: (1) this device may not cause harmful interference, and (2) this device must accept any interference received, including interference that may cause undesired operation.

This product contains mercury. Disposal of these materials may be regulated due to environmental considerations. For disposal or recycling information, please contact your local authorities.

## **Canada**

This Class B digital apparatus meets all requirements of the Canadian Interference-Causing Equipment Regulations.

Cet appareil numérique de la classe B respecte toutes les exigences du Règlement sur le matériel brouilleur du Canada.

#### **Japon**

この装置は、情報処理装置等電波障害自主規制協議会(VCCI)の基準 に基づくクラスB情報技術装置です。この装置は、家庭環境で使用すること を目的としていますが、この装置がラジオやテレビジョン受信機に近接して 使用されると受信障害を引き起こすことがあります。 取り扱い説明書に従って正しい取り扱いをして下さい。

 **Corée** 

# 사용자 안내문 (B급 기기)

이 기기는 비업무용으로 전자파장해검정을 받은 기기로서, 주거지역은 물론 모든 지역에서 사용 할 수 있읍니다.

## **Déclaration de garantie limitée Hewlett-Packard**

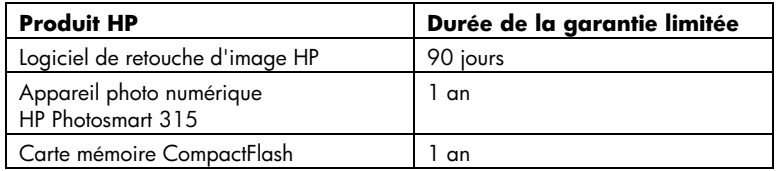

#### A. Etendue de la garantie limitée.

- 1. Hewlett-Packard (HP) garantit au client utilisateur final que les produits HP désignés ci-dessus sont exempts de vices de fabrication ou de malfaçon pendant toute la durée de la garantie spécifiée, laquelle commence à la date d'achat par le client.
- 2. Pour les produits logiciels, la garantie limitée de HP s'applique uniquement en cas d'impossibilité d'exécuter les instructions du programme. HP ne garantit pas que ses produits fonctionneront de façon ininterrompue ou sans erreur.
- 3. La garantie limitée de HP couvre uniquement les défauts survenant suite à une utilisation normale du produit ; elle ne couvre pas les autres problèmes, y compris ceux résultant :
	- a. d'un entretien non conforme ou de modifications apportées au produit,
	- b. d'un logiciel, d'un support, de pièces ou de fournitures non fournis ou non pris en charge par HP,
	- c. d'une utilisation du produit non conforme à ses spécifications techniques.
- 4. Si, pendant toute la durée de la garantie, HP est informé d'un défaut sur un produit couvert par la garantie HP, HP réparera ou échangera, à sa convenance, le produit défectueux.
- 5. Si HP se trouve dans l'incapacité de réparer ou d'échanger, selon le cas, un produit défectueux couvert par la garantie HP, HP devra, dans un délai raisonnable après avoir été informé du problème, rembourser le prix d'achat du produit.
- 6. HP n'est pas tenu de réparer, d'échanger ou de rembourser le produit défectueux tant que le client ne l'a pas renvoyé à HP.
- 7. Le produit de remplacement peut être neuf ou considéré comme tel, à condition que ses fonctionnalités soient au moins égales à celles du produit qu'il remplace.
- 8. Les produits HP peuvent contenir des pièces, composants ou matériaux recyclés dont les performances sont équivalentes au neuf.
- 9. La garantie limitée de HP est valable dans tous les pays où les produits couverts par HP sont distribués par HP. Des contrats de services de garantie supplémentaires, tels que le dépannage sur site, sont disponibles dans les centres de service agréés HP des pays où le produit est distribué par HP ou par un importateur agréé.
- B. Limites de la garantie
	- 1. SI LA LEGISLATION EN VIGUEUR LE PERMET, HP OU SES FOURNISSEURS TIERS N'OFFRENT AUCUNE AUTRE GARANTIE OU CONDITION DE QUELLE QUE SORTE QUE CE SOIT, EXPRESSE OU IMPLICITE, EN RESPECT AVEC LES PRODUITS HP, ET REJETTENT SPECIFIQUEMENT LES GARANTIES IMPLICITES OU LES CONDITIONS DE QUALITE MARCHANDE, DE SATISFACTION OU D'ADEQUATION A UN USAGE **PARTICULIFR.**

#### C. Limites de responsabilité

- 1. SI la législation en vigueur le permet, les recours offerts par la Déclaration de garantie constituent les seuls et uniques recours du client.
- 2. SI LA LEGISLATION EN VIGUEUR LE PERMET, A L'EXCEPTION DES OBLIGATIONS SPECIFIQUEMENT DEFINIES DANS LA PRESENTE DECLARATION DE GARANTIE, EN AUCUN CAS, HP OU SES FOURNISSEURS TIERS NE PEUVENT ÊTRE TENUS RESPONSABLES DES DOMMAGES DIRECTS, INDIRECTS, SPECIAUX, ACCIDENTELS OU DUS A UN TIERS, QU'ILS INTERVIENNENT DANS LE CADRE D'UN CONTRAT, D'UN LITIGE OU DE TOUTE AUTRE THEORIE JURIDIQUE, ET MÊME SI L'EVENTUALITE DE TELS DOMMAGES A FAIT L'OBJET D'UNE NOTIFICATION.
- D. Législation en vigueur
	- 1. Cette Déclaration de garantie accorde des droits spécifiques au client. Le client peut avoir d'autres droits qui peuvent varier d'un état à l'autre aux Etats-Unis, d'une province à l'autre au Canada et d'un pays à l'autre dans le reste du monde.
	- 2. Dans le cas où la présente Déclaration de garantie est en contradiction avec la législation en vigueur, la Déclaration de garantie sera considérée comme modifiable afin de se conformer à la législation en vigueur. Selon certaines lois, les exclusions et les limites de cette Déclaration de garantie ne sont pas applicables. Par exemple, certains états des Etats-Unis, ainsi que certains gouvernements extérieurs aux Etats-Unis (y compris les provinces du Canada), peuvent :
		- a. Interdire les exclusions et les limites de la présente Déclaration de garantie limitant les droits statutaires du client (au Royaume-Uni, par exemple),
		- b. Restreindre la possibilité pour le fabricant de faire appliquer de telles exclusions et limites, ou
- c. Accorder au client des droits de garantie supplémentaires, spécifier une durée pour les garanties implicites que le fabricant ne peut pas refuser ou interdire les limitations de durée des garanties implicites.
- 3. POUR LES TRANSACTIONS DE CONSOMMATEUR EN AUSTRALIE ET EN NOUVELLE-ZELANDE, LES CONDITIONS DE CETTE DECLARATION DE GARANTIE, SELON LES TERMES PREVUES PAR LA LOI, N'EXCLUENT, NE RESTREIGNENT OU NE MODIFIENT PAS, ET VIENNENT S'AJOUTER A, TOUS LES DROITS STATUTAIRES OBLIGATOIRES A LA VENTE DES PRODUITS HP A DE TELS CLIENTS.

# **Garantie de conformité de passage à l'an 2000 des produits grand public Hewlett-Packard distribués par les revendeurs agréés**

Selon toutes les conditions et limites de la Déclaration de garantie limitée HP fournie avec ce produit HP, HP garantit que ce produit HP pourra traiter sans problème les données de date (y compris, mais non limité au calcul, à la comparaison et au tri) du vingtième et du vingt et unième siècle, des années 1999 et 2000, y compris les calculs des années bissextiles, s'il est utilisé conformément à la documentation du Produit fournie pas HP (y compris les instructions d'installation des fichiers correctifs et des mises à jour), et à condition que tous les autres produits (ex. matériel, logiciel, microcode) utilisés avec de tels Produits HP gèrent correctement l'échange des données de date. La durée de la garantie du passage à l'an 2000 est valable jusqu'au 31 janvier 2001.

**Index**

### **A**

Adaptateur s[ecteur](#page-78-0) connexion 78 précautio[ns d](#page-77-0)'[emploi](#page-77-0) [94](#page-94-0) utilisation 77 Agrandissem[ent des photos](#page-73-0) [30](#page-30-0) Alimentation 73 Annulatio[n de la sélection des](#page-37-0) <sup>p</sup>hotos 37 Appareil photo connexion à un Macintosh [61](#page-61-0) connexion [à un PC](#page-8-0) [55](#page-55-0) description 8 éléments [8](#page-8-0)entretien [93](#page-93-0) entret[ien et sécurité](#page-39-0) [93](#page-93-0) flash 39 garantie [105](#page-105-0) langue [10](#page-10-0)*,* [53](#page-53-0) menus [14](#page-14-0)

mise sous [tension et hors](#page-13-0) tension 13 modification des paramètres [50](#page-50-0) problèmes et solutions [79](#page-79-0) qualité d'image [41](#page-41-0) zoom numérique [44](#page-44-0) zo[om rap](#page-13-1)ide [44](#page-44-0) Arrêt 13Assistance [88](#page-88-0) Assistance à la Clientèle [88](#page-88-0)

# **B**

Bouton Menu [14](#page-14-0)

#### **C**

Caractéristiques [101](#page-101-0) Carte mémoirecapacité [70](#page-70-0) contrôle de l'état [70](#page-70-0)

effet de la qua[lité d](#page-70-0)'[image sur](#page-70-0)  la capa[cité](#page-71-0) 70 formatage <sup>71</sup> garantie [105](#page-105-0) installation [68](#page-68-0) précautions d'[emploi](#page-68-0) [94](#page-94-1) remplacement 68 retrait [68](#page-68-0)type à utiliser [68](#page-68-0) [CompactFlash. Voir carte](#page-68-0)  mémoireConfiguration [système](#page-61-1) Macintosh 61 PC [56](#page-56-0) Connexionappareil photo à PC [58](#page-58-0) appareil phot[o à un](#page-62-0)  Macintosh 62 Conseils [pour prendre des](#page-23-0)  <sup>p</sup>hotos 23

# **D**

Date [12](#page-12-0)*,* [51](#page-51-0) Dépannage [79](#page-79-0) Déverrouillage des photos [33](#page-33-0) [Digital Print Order Format.](#page-36-0)  Voir Fic[hier DPOF](#page-9-0)Dragonne 9

## **E**

Ecran à cris[taux liquides](#page-93-0) entretien 93 icônes [13](#page-13-2)icônes des [piles](#page-13-2) [13](#page-13-2) icônes flash 13 Ecran LCD entretien [93](#page-93-0) menus de l'appareil photo [14](#page-14-0) prévisualisation des photos [20](#page-20-0) réglage de la luminosité [50](#page-50-0) revisualisation des photos [25](#page-25-0) Revisualisation immédiate [22](#page-22-0) Effacement des photos [31](#page-31-0) **Entretien** appareil photo [93](#page-93-0)

écran à cri[staux liquides](#page-93-0) [93](#page-93-0) écran LCD 93 Entretien e[t consignes de](#page-93-1)  sécurité 93 Etatappare[il photo](#page-26-0) [13](#page-13-2) <sup>p</sup>hoto 26 Exposition automatique [19](#page-19-0)

### **F**

Fichier DPOFcréation [36](#page-36-0) édition [36](#page-36-0) Flash modification des paramètres [39](#page-39-0) symboles [de l](#page-39-0)'[écran LCD](#page-39-0) [39](#page-39-0) utilisation 39 Formatage [d](#page-71-0)'[une carte](#page-71-0)  mémoire 71

### **G**

Garantie [105](#page-105-0) Garantie d[u logiciel de retouche](#page-105-0)  d'image 105

#### **H**

Heure [12](#page-12-0)*,* [51](#page-51-0)

Icônesécran LCD [13](#page-13-2) flash [39](#page-39-0) qualité d'image [41](#page-41-0) Impression des photos à partir d'u[ne carte](#page-65-0)  mémoire 65 sans ordinateur [65](#page-65-0)via JetSend [65](#page-65-1) Informations sur la régleme[ntation](#page-65-1) 103 Infrarouge 65 Installationcarte mémoire [68](#page-68-0) logici[el sur PC](#page-75-0) [57](#page-57-0) <sup>p</sup>iles 75 **J**

JetSend [65](#page-65-1)

110 hp photosmart 315 digital camera user's guide

**Français**

#### **L**Langue choix à la [première mise en](#page-10-0)  marche 10 modification [53](#page-53-0) [LCD. Voir écran LCD](#page-14-1) Lecteur de carte [64](#page-64-0) Logiciel garantie [105](#page-105-0)

installation sur PC [57](#page-57-0) Luminosité de l'écran LCD [50](#page-50-0)

# **M**

Macintoshconfiguration système [61](#page-61-1) conn[exion de l](#page-62-0)'[appareil photo](#page-62-0)  à 62 téléchargement des [photos](#page-37-0) [63](#page-63-0) Marquage des photos 37 [Mémoire Flash. Voir carte](#page-68-0) mémoireMenus

sélection d'options [14](#page-14-2) Messages d'erreur [100](#page-100-0)

Mise au point automatique [19](#page-19-0) Mise en marc[he automatique](#page-13-1)  désactivée 13 Modification des p[aramètres de](#page-39-1)  l'appareil photo 39

#### **O**OK

sélection [14](#page-14-2)

#### **P**

Paramètresflash [39](#page-39-0) luminosité de [l](#page-39-1)'[écran LCD](#page-39-1) [50](#page-50-0) modification 39 qualité d'image [41](#page-41-0) signal sonore [54](#page-54-0) PC

configuration système [56](#page-56-0) conn[exion de l](#page-58-0)'[appareil photo](#page-58-0)  à 58 installation du logiciel [57](#page-57-0) téléchargement des photos [59](#page-59-0) Photosagrandissement [30](#page-30-0)

annulation de la sélection [37](#page-37-0) conseils de pris[e de vue](#page-33-0) [23](#page-23-0) déverrouillage 33 effacement [31](#page-31-0)envoi via JetSend [65](#page-65-1) marquage [37](#page-37-0) modification des paramètres [39](#page-39-0) prévi[sualisation](#page-17-0) [20](#page-20-0) prise 17 rotation [35](#page-35-0) verrouillage [33](#page-33-0) Pilescontrôle de l'état [73](#page-73-1)icônes d[e l](#page-75-0)'[écran LCD](#page-75-0) [73](#page-73-1) insertion 75 précautions d'emploi [94](#page-94-2) remplacement [73](#page-73-1)*,* [75](#page-75-0) retrait [75](#page-75-0)type à utiliser [75](#page-75-0) Précautions d'emploi [95](#page-95-0) Prévisua[lisation des photos](#page-65-1) [20](#page-20-0) Prise de vueutilisation de la fonction

www.hp.com/photosmart <sup>111</sup>

Revisualisation immédiate [22](#page-22-0) utilisation du flash [39](#page-39-0) utilisation du retardateur [47](#page-47-0)utilisation du zoom [44](#page-44-0) Prise de vues [17](#page-17-0)

# **Q**

Qualité d'image impact sur la [mémoire](#page-41-0) [41](#page-41-0) modification 41

# **R**

Réglage de la [date et de](#page-51-0)  l'heure [12](#page-12-0)*,* 51 Remplacement carte mémoire [68](#page-68-0) <sup>p</sup>iles [75](#page-75-0) [Résolution. Voir Qualité d'image](#page-41-1) Retardateur 47Retraitcarte [mémoire](#page-75-0) [68](#page-68-0) <sup>p</sup>iles 75

Revisualisation des photos à l'aide de la fonction Revisualisation immédiate [22](#page-22-0)*,* [48](#page-48-0) Revisualisation immédiatemise sous [tension et hors](#page-49-0) tension 49 utilisation [22](#page-22-0) Rotation des photos [35](#page-35-0)

### **S**

sélecteur 5 directions [14](#page-14-0)Signal sonore [54](#page-54-0) Spécifications carte mémoire [67](#page-67-0) Macintosh [61](#page-61-1) PC [56](#page-56-0) <sup>p</sup>iles [75](#page-75-1) Suppression des photos [31](#page-31-0)

### **T**

Téléchargement des photos sur un Macintosh [61](#page-61-0)*,* [63](#page-63-0) sur un PC [55](#page-55-0)*,* [59](#page-59-0)

Témoins lumineux [99](#page-99-0) [Transfert de photos. Voir JetSend](#page-65-1)

### **V**

Verrouillage des photos [33](#page-33-0) Visualisation des photos après les avoir prises [26](#page-26-1) avant de les prendre [20](#page-20-0) petites images (miniatures) [28](#page-28-0) utilisation de l'écran LCD [25](#page-25-0)

### **Z**

Zoom [44](#page-44-0) Zoom numérique [44](#page-44-0) Zoom rapide [44](#page-44-0)

**Français**

112 hp photosmart 315 digital camera user's guide